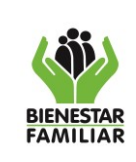

# **MANUAL DE USUARIO MODULO ADMINISTRACIÓN UNIDADES DE SERVICIO – FUNCIONALIDAD UBICACIONES - SIM**

**MANUAL DEL USUARIO**

**DIRECCIÓN DE PROTECCIÓN SUBDIRECCIÓN DE RESTABLECIMIENTO DE DERECHOS SEDE DE LA DIRECCIÓN GENERAL INSTITUTO COLOMBIANO DE BIENESTAR FAMILIAR** 

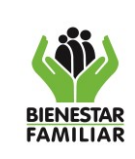

 $M4.P$ 

Versión 1

# **Tabla de Contenido**

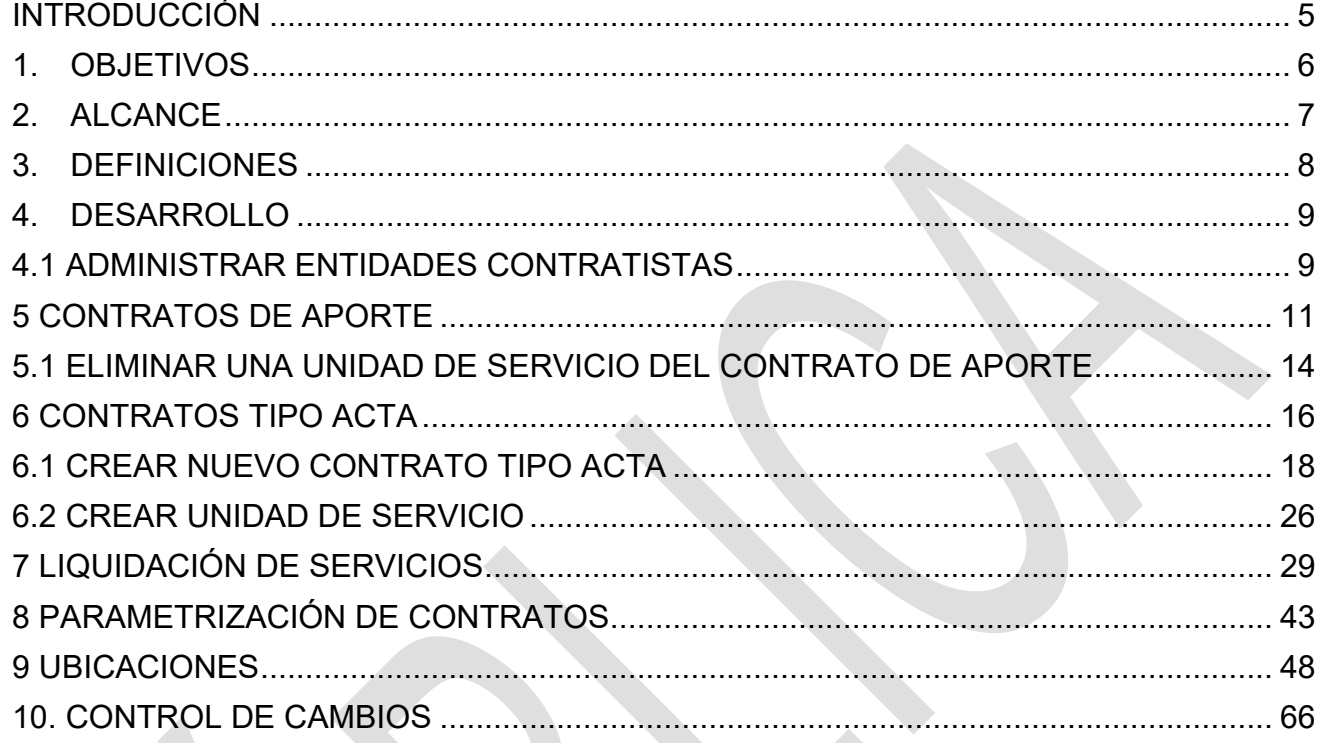

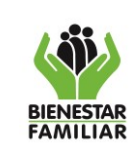

#### **PROCESO PROTECCIÓN**

# **TABLA DE ILUSTRACIONES**

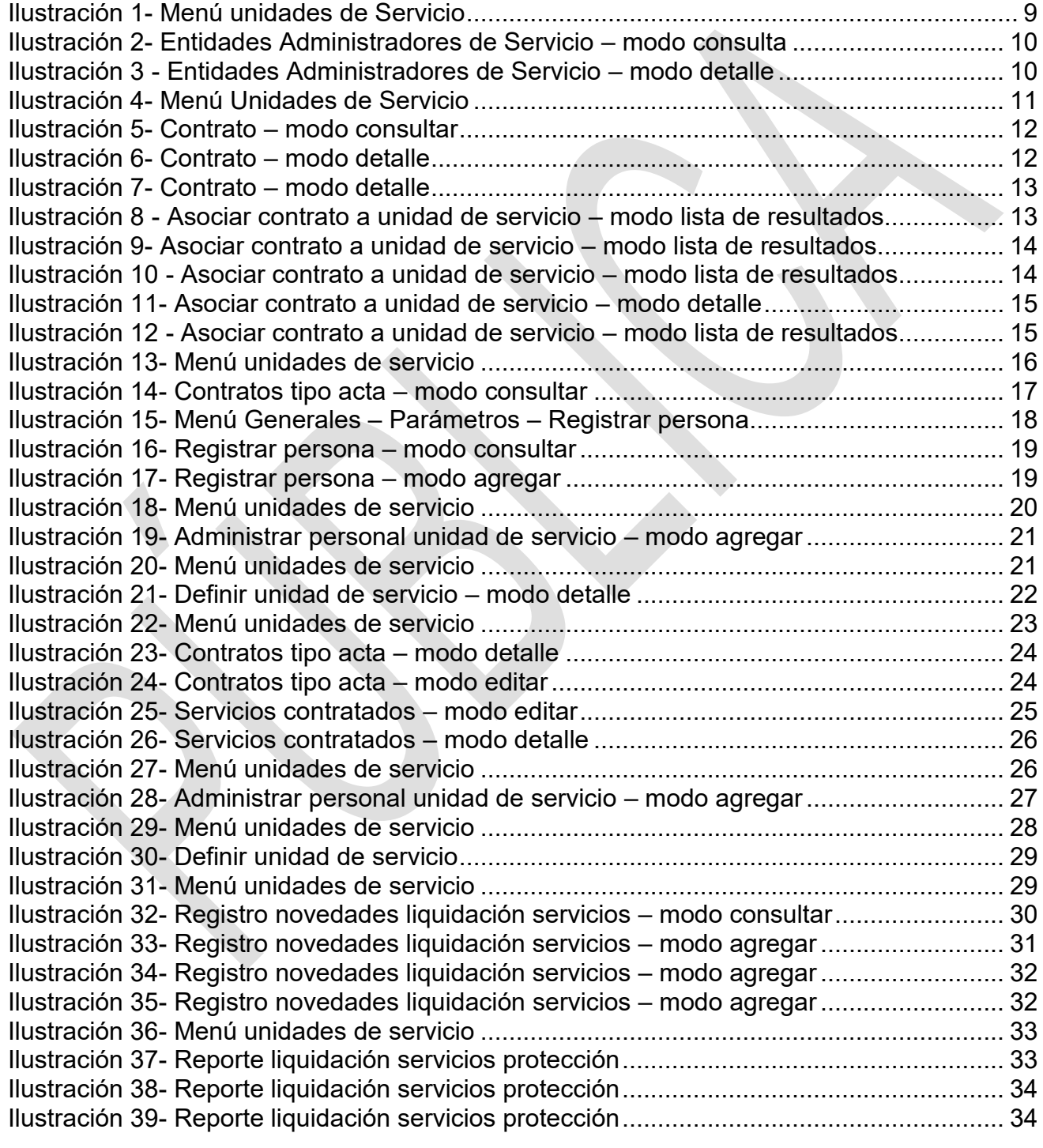

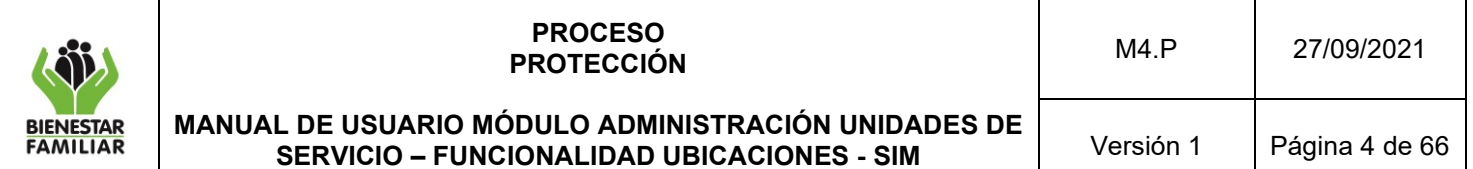

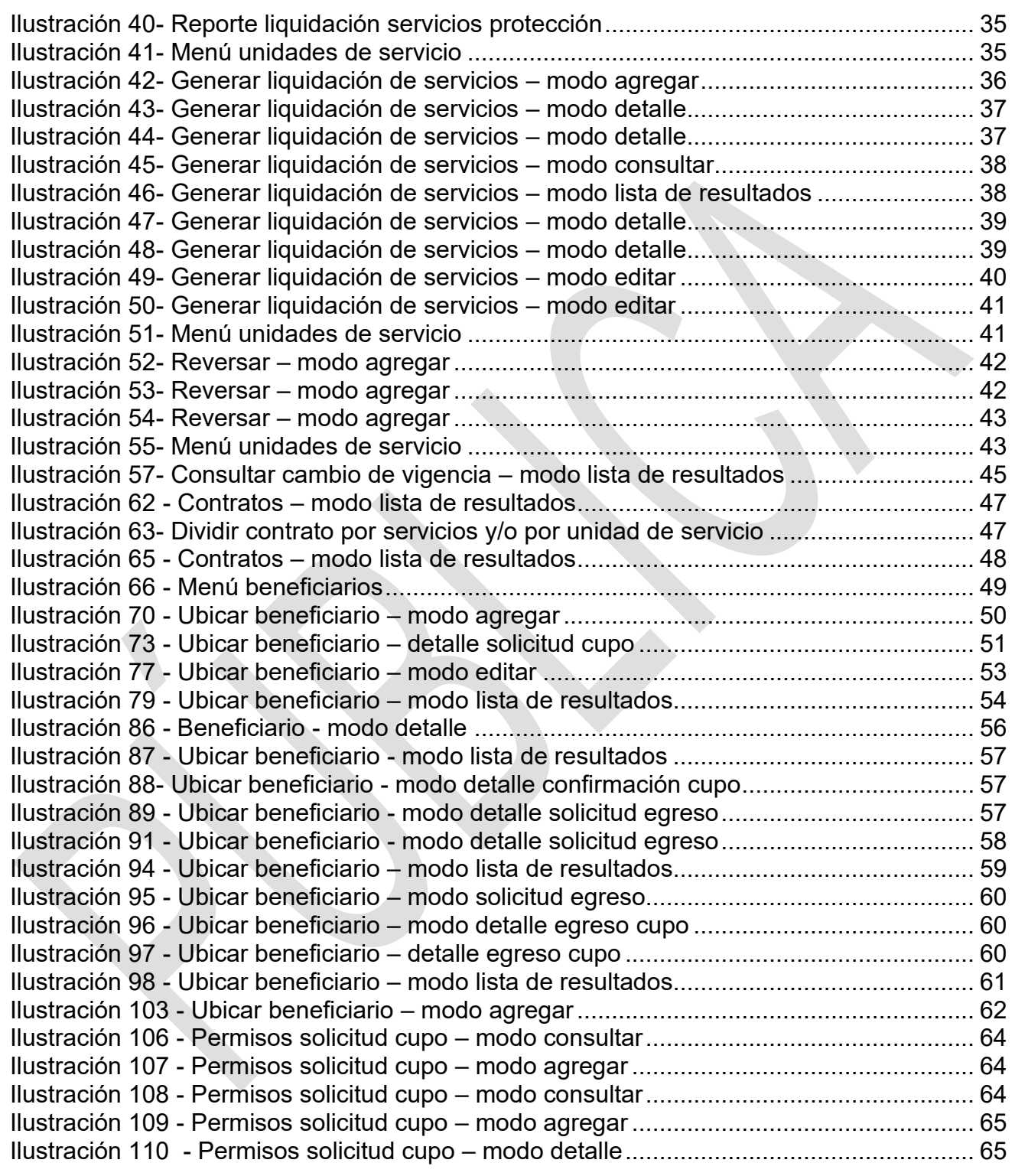

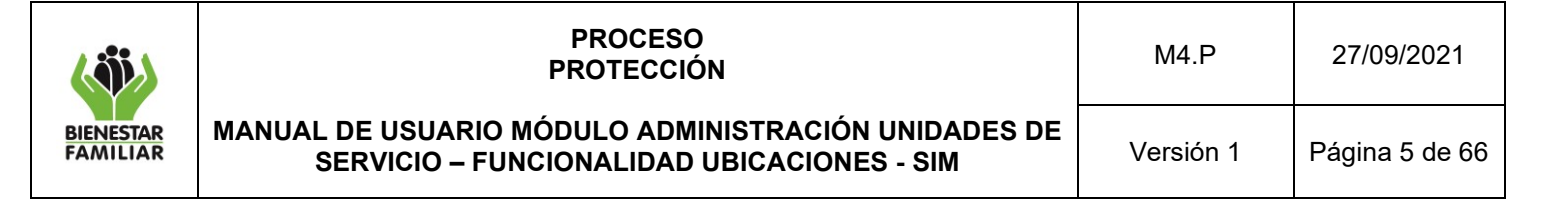

### <span id="page-4-0"></span>INTRODUCCIÓN

El presente Manual de usuario expone las funcionalidades del módulo Unidades de Servicio para programas, proyectos, subproyectos y modalidades, códigos y subcódigos, que posibilitan la prestación de los servicios del ICBF. El módulo permite crear los contratos de aportes y tipo acta, así como registrar los datos básicos para identificar cada Unidad de Servicio, el tipo de servicio que presta, la población objetivo y demás datos que caracterizan a una Unidad de Servicio con el fin de hacer más rápidas las tareas de informes y consultas. A través de las funcionalidades de ubicación y liquidación de pago a los operadores se puede consultar en tiempo real los beneficiarios que se atienden en cada una de las unidades de servicio y generar las planillas de pago mensual de manera automática y reemplazar la planilla manual la información de los niños atendidos en el periodo.

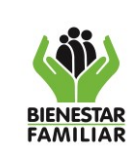

# <span id="page-5-0"></span>1. OBJETIVOS

- ➢ Describir el registro de los datos para identificar en cada una de las Unidades, los datos básicos como responsables, servicio, contrato, usuarios y los campos requeridos para determinar las características de la atención.
- ➢ Guiar a los usuarios para el correcto registro del niño, niña o adolescente en cada una de las Unidades de Servicio, ligada a la modalidad de atención del ICBF previamente registrada en la línea de metas sociales y financieras. En los procesos de traslado es necesario contar con la fecha de ingreso a la institución, adicionalmente, el sistema debe permitir registrar el traslado del niño, niña o adolescente entre las diferentes Unidades de Servicio existentes, el reingreso y los motivos del mismo.

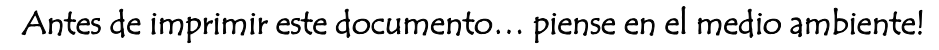

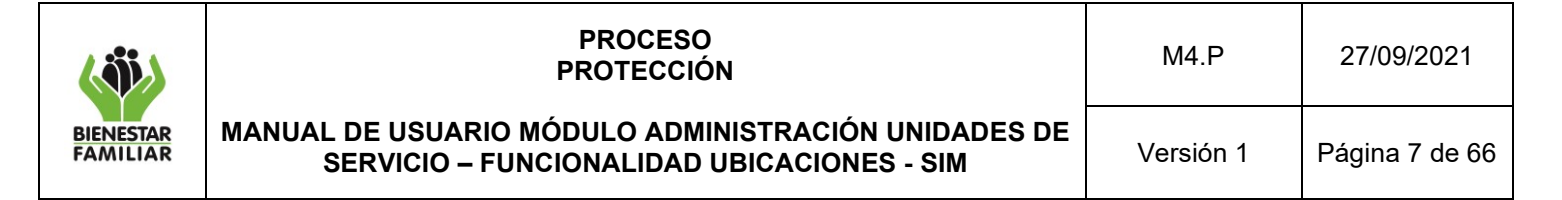

# <span id="page-6-0"></span>2 ALCANCE

Inicia con la consulta de las entidades contratistas registradas en el Sistema de Información Misional y finaliza con las ubicaciones de los beneficiarios en los servicios de Protección del ICBF, asimismo se ilustran las configuraciones necesarias para poder realizar los registros de los contratos y las ubicaciones. Aplica para el nivel Regional y Zonal.

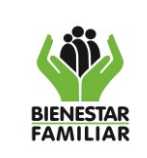

### **PROCESO PROTECCIÓN**

# <span id="page-7-0"></span>3. DEFINICIONES

**SIM - Sistema de Información Misional:** Software desarrollado a la medida, para cubrir las necesidades de información del ICBF que se originan en sus procesos misionales. Es una herramienta que sirve de apoyo a las acciones realizadas para la prestación de los servicios del ICBF, cuya finalidad es facilitar el registro, la consolidación y reporte de información local, regional y nacional de manera oportuna y confiable.

**Capacidad Instalada:** Hace referencia a la capacidad máxima de atención de una institución/entidad en relación con la infraestructura física y demás recursos disponibles destinados a la prestación del servicio y atendiendo lo establecido en los lineamientos técnicos administrativos de cada modalidad.

**Entidades contratistas/operadora de servicios:** En general la entidad contratista, debe ser una entidad sin ánimo de lucro, legalmente constituida, con fines de interés social y de utilidad pública, de reconocida solvencia moral, con comprobada experiencia en el manejo y desarrollo de programas sociales y de promoción comunitaria. Los estatutos que la rijan deben estar enmarcados en el Sistema Nacional de Bienestar Familiar y ser congruentes con los objetivos de la modalidad.

**Institución de Protección:** Es un centro de atención integral a la niñez y la familia que ofrece servicios de protección representados en acciones que promueven, previenen o restablecen el ejercicio de los derechos.

**Modalidades:** Son las formas en las que se presta un servicio diferenciados por la población objetivo-atendida o por las condiciones técnicas.

**Programa:** Conjunto ordenado de actividades, operaciones y servicios necesarios para atender a un segmento de la población en uno o más de los ejes institucionales. La especialización de los programas debe definirse a partir de estudios diagnósticos que permitan determinar la naturaleza y el alcance de estos. Los programas deberán obedecer a las problemáticas sociales que afectan a los niños, las niñas, los adolescentes y jóvenes, y ser formulados en el marco de las políticas públicas de infancia y adolescencia dentro del Sistema Nacional de Bienestar Familiar.

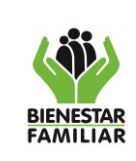

# <span id="page-8-0"></span>4. DESARROLLO

# <span id="page-8-1"></span>4.1 ADMINISTRAR ENTIDADES CONTRATISTAS

### **Ruta de acceso**

Unidades de Servicio > Entidades Contratistas > Administrar Entidades Contratistas (Ver ilustración 1)

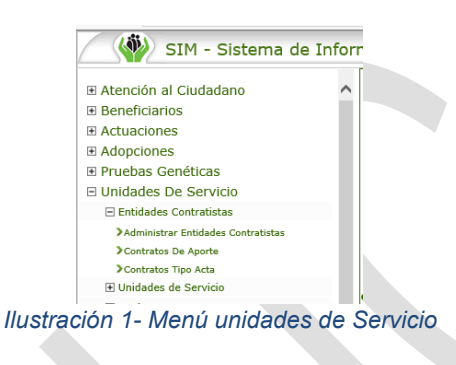

# <span id="page-8-2"></span>**Descripción general**

Esta sección del SIM le permite al usuario consultar los datos básicos de las Entidades Contratistas Prestadoras de Servicios, registradas en la aplicación Proveedores ICBF y que hayan suscrito un contrato de aportes con el ICBF, dicho contrato de aportes debe estar registrado en la aplicación SITCO.

La consulta de la Entidad Contratista se puede realizar por cualquiera de las siguientes las variables (Ver ilustración 2):

- Nombre de la Entidad
- Tipo y número de identificación
- **Departamento**

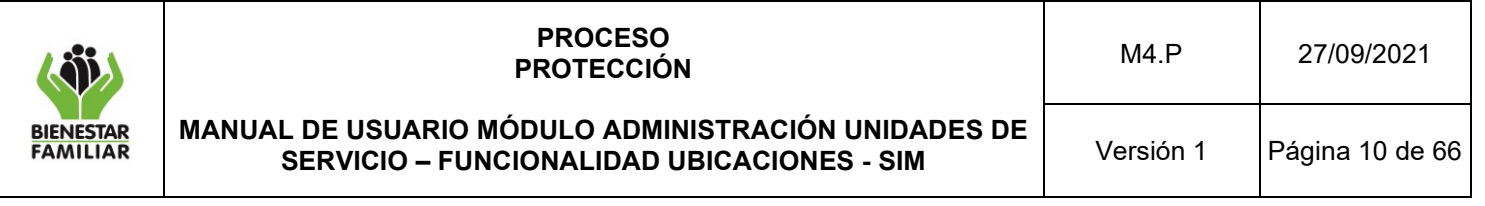

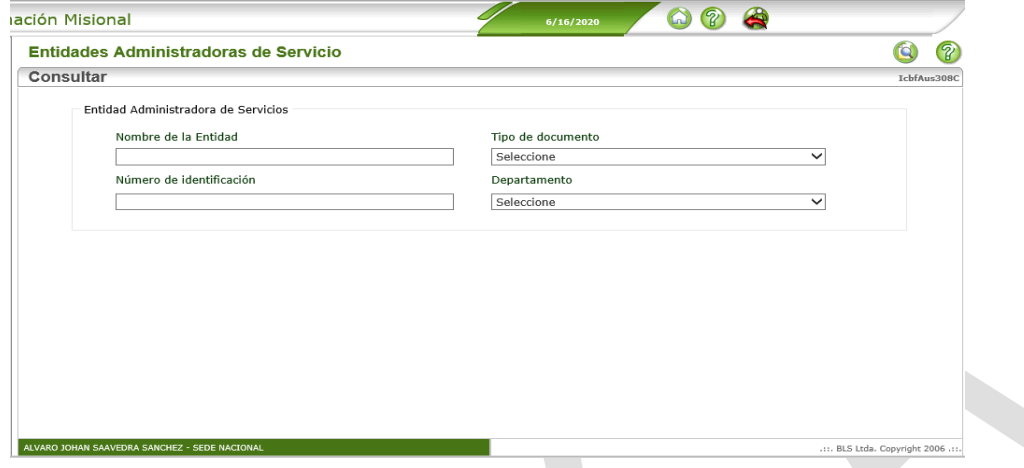

*Ilustración 2- Entidades Administradores de Servicio – modo consulta*

<span id="page-9-0"></span>Al consultar una Entidad Contratista el sistema muestra la siguiente información (Ver ilustración 3).

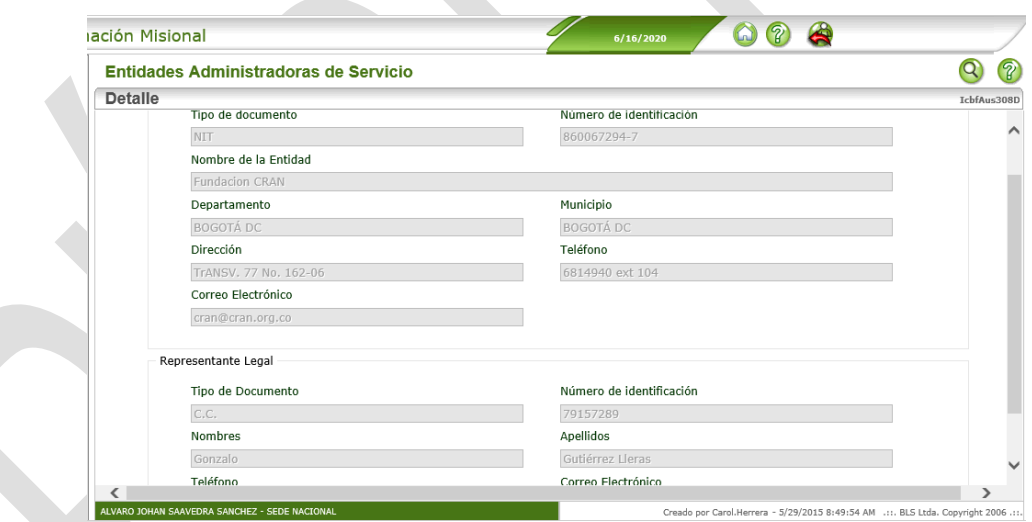

<span id="page-9-1"></span>*Ilustración 3 - Entidades Administradores de Servicio – modo detalle*

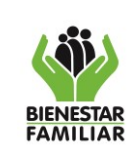

# 5 CONTRATOS DE APORTE

# <span id="page-10-0"></span>**Ruta de acceso**

Unidades de Servicio > Entidades Contratistas > Contratos de Aporte (Ver ilustración 4)

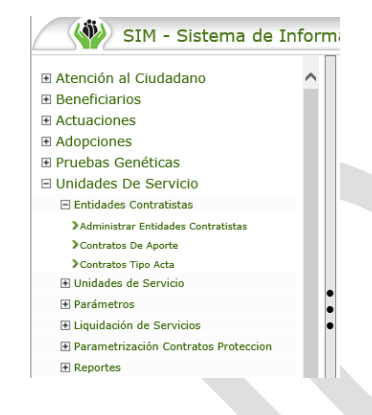

*Ilustración 4- Menú Unidades de Servicio*

# <span id="page-10-1"></span>**Descripción general**

Esta sección del SIM le permite al usuario consultar los datos básicos de uno o varios Contratos de Aportes, registrados en la aplicación SITCO. La información solo estará disponible para consulta a excepción de la variable sucursal del contrato.

La consulta de uno o varios contratos se puede realizar por cualquiera de las siguientes las variables (Ver ilustración 5):

- Número identificación Entidad Contratista
- Nombre Entidad Contratista
- **Vigencia**
- **Regional**
- Número del Contrato
- Estado del Contrato

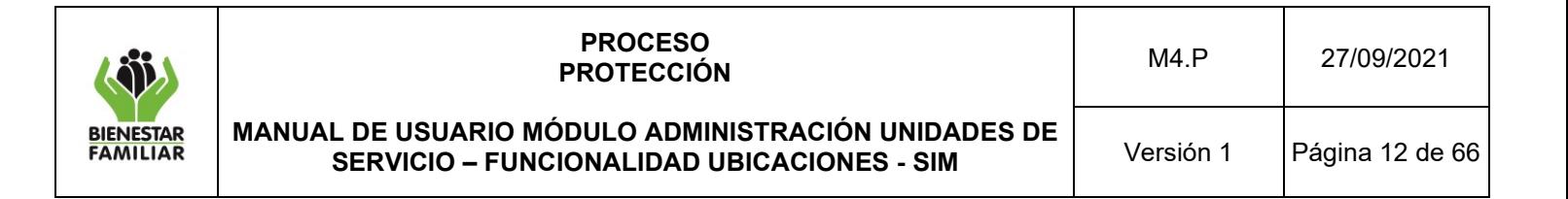

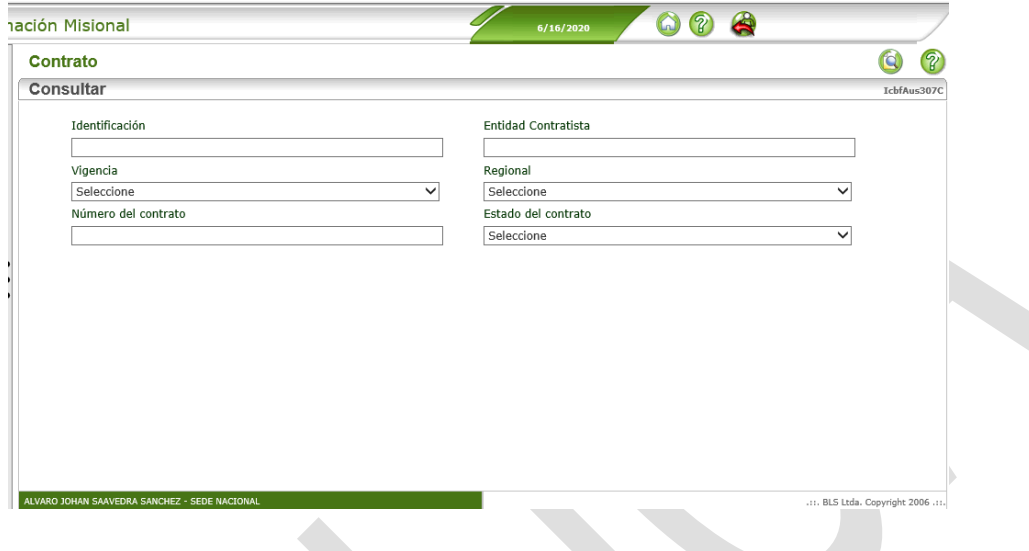

*Ilustración 5- Contrato – modo consultar*

<span id="page-11-0"></span>Al consultar un contrato de aporte, el sistema muestra la siguiente información (Ver ilustración 6):

|              | $\clubsuit$<br>$\odot$<br>?<br>6/16/2020 | iación Misional            |
|--------------|------------------------------------------|----------------------------|
|              |                                          | Contrato                   |
| IcbfAus307D  |                                          | <b>Detalle</b>             |
|              | Entidad Contratista                      | Contrato<br>Identificación |
|              | FUNDACION HOGAR SAN MAURICIO             | 860515777-5                |
|              | Regional                                 | Tipo Contrato              |
|              | REGIONAL BOGOTA                          | CONTRATO DE APORTE         |
|              | Número del contrato                      | Vigencia                   |
|              | 11012992019                              | 2020                       |
|              | Sucursal                                 | Estado del contrato        |
|              | REGIONAL BOGOTA                          | Ejecución                  |
|              | Fecha final                              | Fecha Inicio               |
|              | 10/31/2020                               | 12/16/2019                 |
|              | Cupos Iniciales                          | Valor Inicial              |
|              | 160                                      |                            |
|              | Cupos Actuales                           | Valor Actual               |
|              | 160                                      | $\theta$                   |
| $\checkmark$ |                                          | Supervisor                 |
| ⋗            |                                          | $\langle$                  |

*Ilustración 6- Contrato – modo detalle*

<span id="page-11-1"></span>Antes de imprimir este documento… piense en el medio ambiente! Así como los servicios asociados y registrados en SITCO por vigencia.

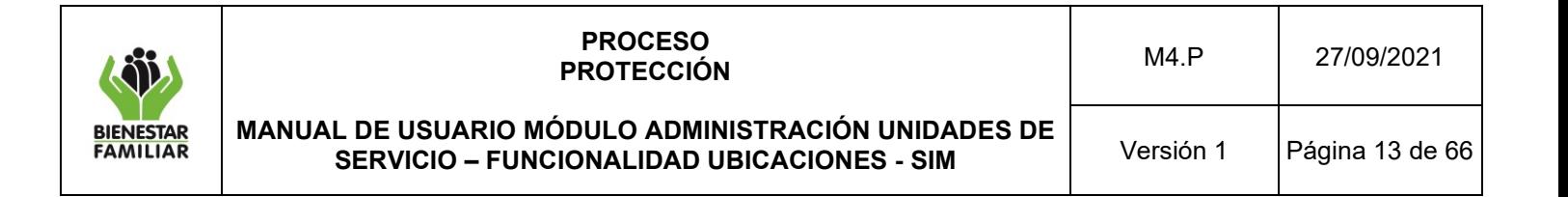

Para asociar una unidad de servicio, se debe ingresar al servicio en la vigencia actual a través de los 3 puntos en la parte izquierda (Ver ilustración 7).

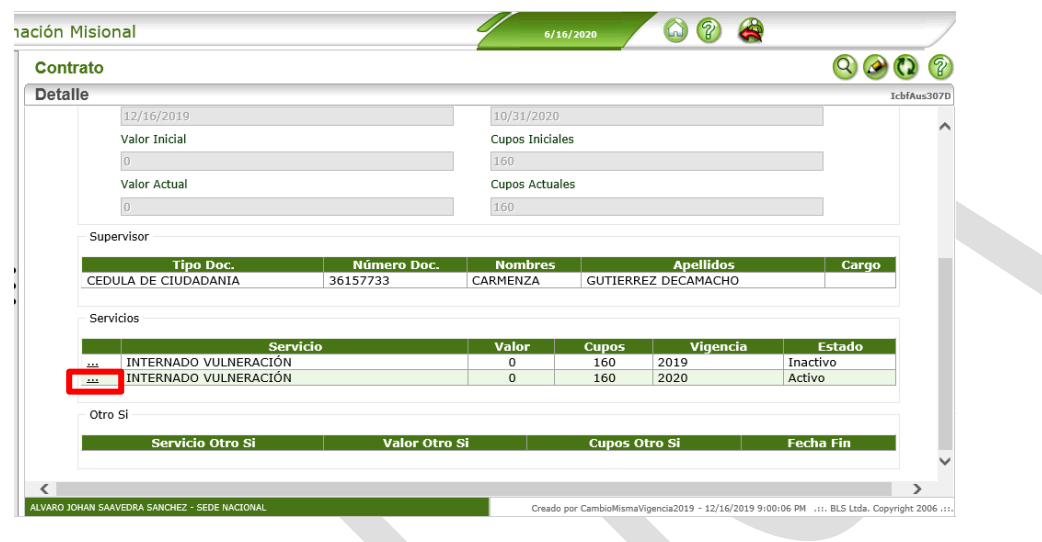

*Ilustración 7- Contrato – modo detalle*

<span id="page-12-0"></span>Se debe dar clic en el botón agregar **ingresar a la lupa de para buscar la unidad de** servicio que se va asociar al contrato, registrar los cupos contratados y dar clic en el botón

guardar (Ver ilustración 8 e ilustración 9).

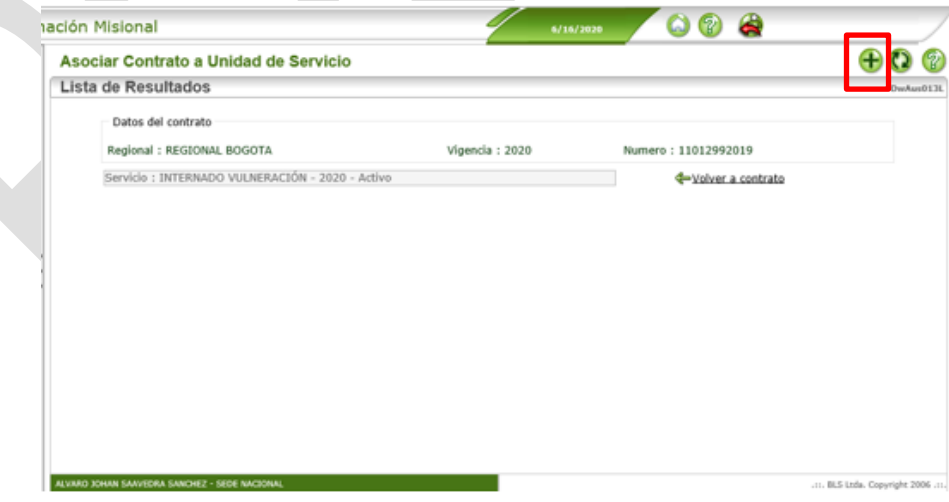

<span id="page-12-1"></span>*Ilustración 8 - Asociar contrato a unidad de servicio – modo lista de resultados*

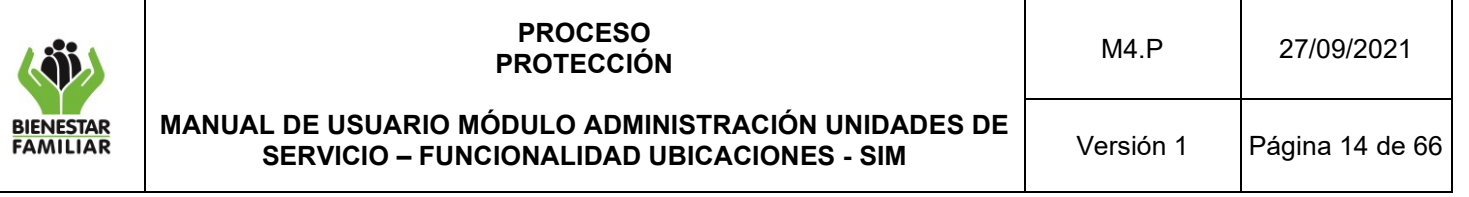

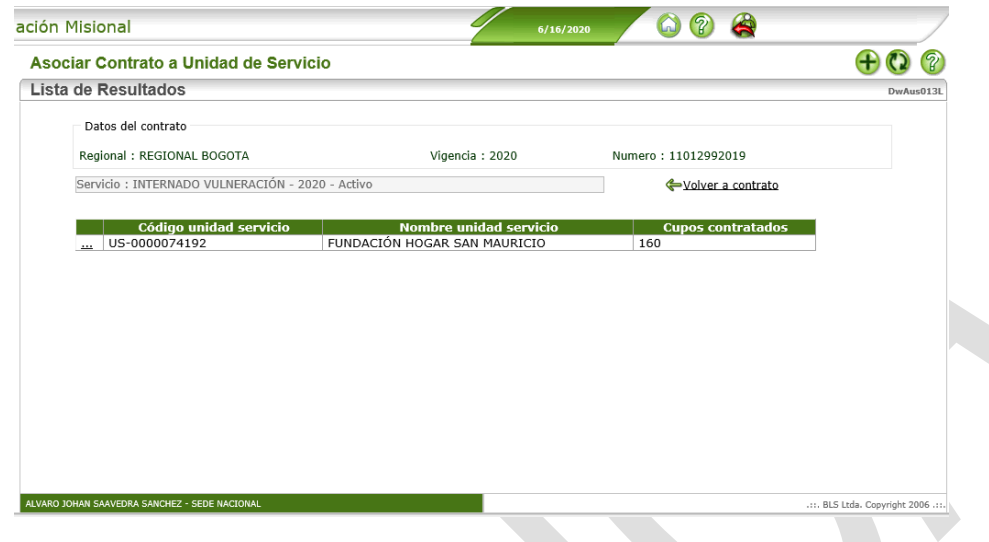

*Ilustración 9- Asociar contrato a unidad de servicio – modo lista de resultados*

# <span id="page-13-1"></span><span id="page-13-0"></span>5.1 ELIMINAR UNA UNIDAD DE SERVICIO DEL CONTRATO DE APORTE

En la pantalla asociar contrato a unidad de servicio, donde está la unidad o las unidades asociadas al contrato, se debe seleccionar la unidad que se requiere eliminar (solo aplica si no tiene beneficiarios ubicados en la unidad), haciendo clic en los tres puntos que están a la izquierda del código de la unidad (Ver ilustración 10).

| ación Misional                                       | 6/16/2020                                              | Q<br>2<br>GJ)                   |                                    |
|------------------------------------------------------|--------------------------------------------------------|---------------------------------|------------------------------------|
| Asociar Contrato a Unidad de Servicio                |                                                        |                                 |                                    |
| Lista de Resultados                                  |                                                        |                                 | DwAus013L                          |
| Datos del contrato<br>Regional: REGIONAL BOGOTA      | Vigencia: 2020                                         | Numero: 11012992019             |                                    |
| Servicio : INTERNADO VULNERACIÓN - 2020 - Activo     |                                                        | Volver a contrato               |                                    |
| Código unidad servicio<br>US-0000074192<br><u>ын</u> | Nombre unidad servicio<br>FUNDACIÓN HOGAR SAN MAURICIO | <b>Cupos contratados</b><br>160 |                                    |
|                                                      |                                                        |                                 |                                    |
| ALVARO JOHAN SAAVEDRA SANCHEZ - SEDE NACIONAL        |                                                        |                                 | .::. BLS Ltda. Copyright 2006 .::. |

*Ilustración 10 - Asociar contrato a unidad de servicio – modo lista de resultados*

<span id="page-13-2"></span>Al dar clic en los tres puntos, el sistema habilita el botón eliminar  $\blacksquare$  en la parte superior derecha de la pantalla (Ver ilustración 11).

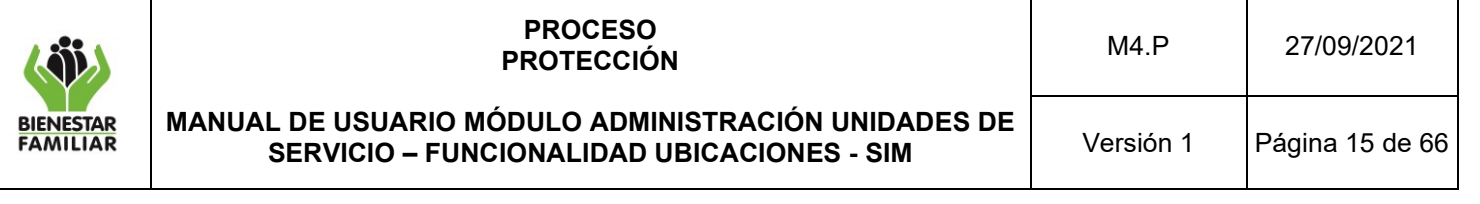

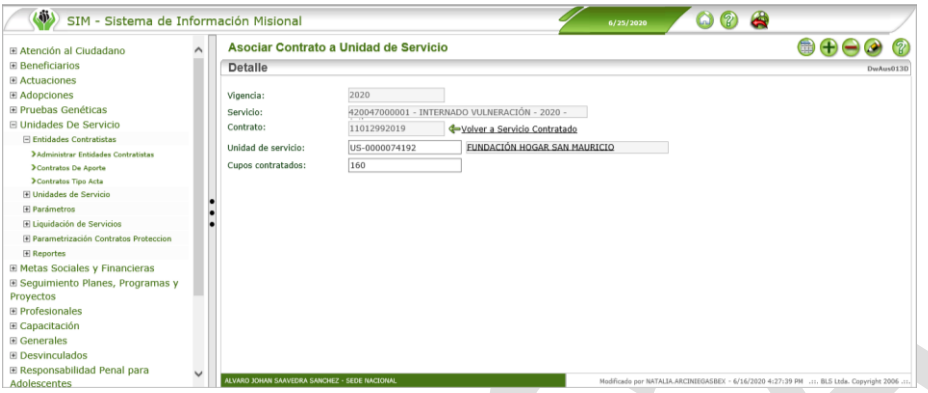

*Ilustración 11- Asociar contrato a unidad de servicio – modo detalle*

<span id="page-14-0"></span>Se debe dar clic en el botón eliminar  $\bullet$  y luego clic en aceptar (Ver ilustración 12).

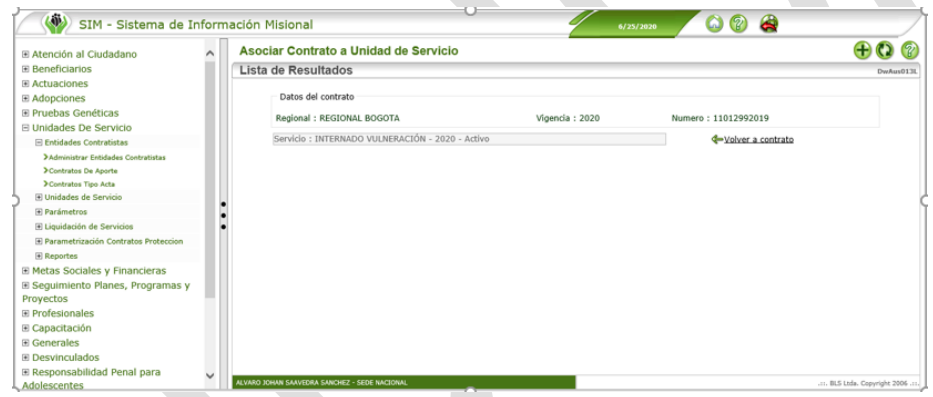

<span id="page-14-1"></span>*Ilustración 12 - Asociar contrato a unidad de servicio – modo lista de resultados*

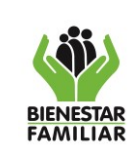

**MANUAL DE USUARIO MÓDULO ADMINISTRACIÓN UNIDADES DE SERVICIO – FUNCIONALIDAD UBICACIONES - SIM**

# <span id="page-15-0"></span>6 CONTRATOS TIPO ACTA

### **Ruta de acceso**

Unidades de Servicio > Entidades Contratistas > Contratos Tipo Acta (Ver ilustración 13)

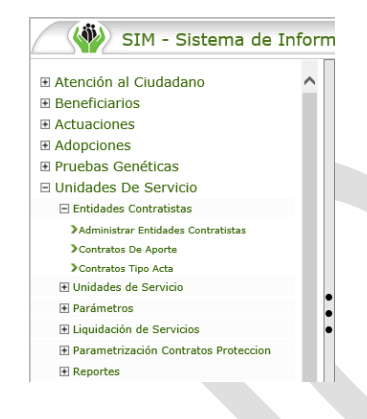

*Ilustración 13- Menú unidades de servicio*

# <span id="page-15-1"></span>**Descripción general**

Esta sección del SIM le permite al usuario crear, editar y consultar los datos básicos de uno o varios Contratos Tipo Acta. Este tipo de registro es exclusivo para las modalidades de Hogar Sustituto ICBF – Vulneración y Hogar Sustituto ICBF – Discapacidad, se debe crear cada servicio contratado y asociar la unidad de servicio con los cupos contratados.

La consulta de uno o varios contratos se puede realizar por cualquiera de las siguientes las variables (Ver ilustración 14):

- Tipo y Número de identificación Entidad Contratista (Madre / Padre sustituto)
- Nombre Entidad Contratista (Madre / Padre sustituto)
- Vigencia
- Número del Acta
- **Regional**
- **Sucursal**
- Estado del Acta

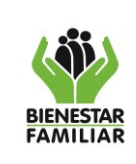

# **PROCESO PROTECCIÓN**

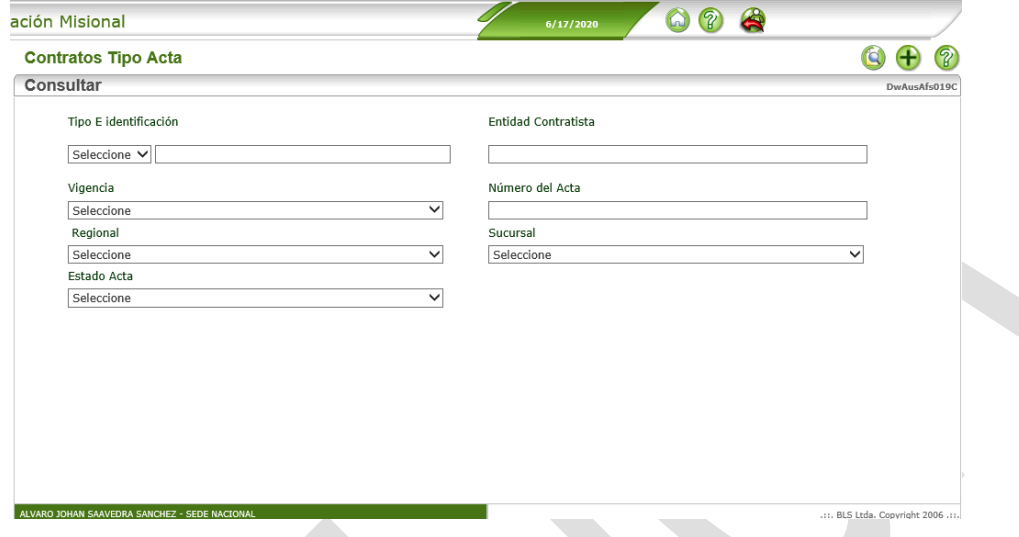

<span id="page-16-0"></span>*Ilustración 14- Contratos tipo acta – modo consultar*

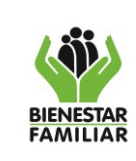

# <span id="page-17-0"></span>6.1 CREAR NUEVO CONTRATO TIPO ACTA

Crear la Madre Sustituta como Persona - Entidad Contratista

# **Ruta de acceso**

Generales > Parámetros > Registrar Persona (Ver ilustración 15)

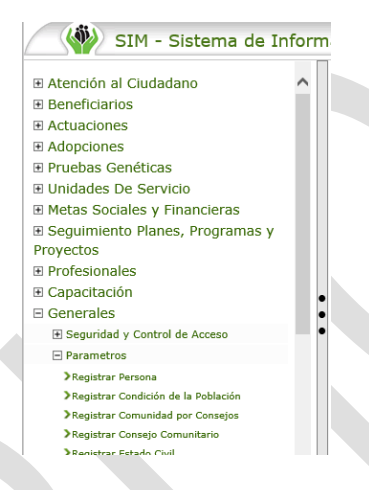

*Ilustración 15- Menú Generales – Parámetros – Registrar persona*

# <span id="page-17-1"></span>**Descripción general**

Esta opción es para las madres o padres sustitutos directos (as) nuevos (as) que no tienen ningún registro en el SIM y pueden prestar uno o los dos servicios: "**Hogar Sustituto ICBF** – **Vulneración**" y "**Hogar Sustituto ICBF – Discapacidad**".

La madre o padre sustituto (a) se debe crear como persona en el módulo Generales – parámetros – registrar persona. Se debe consultar por la variable identificación con el número de la cédula de la madre o padre (Ver ilustración 16).

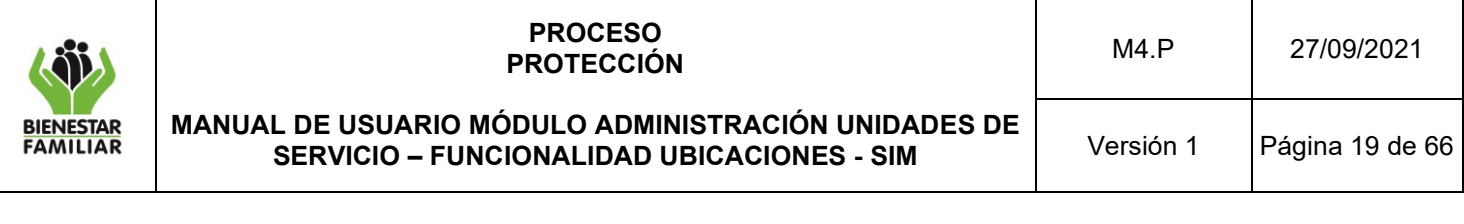

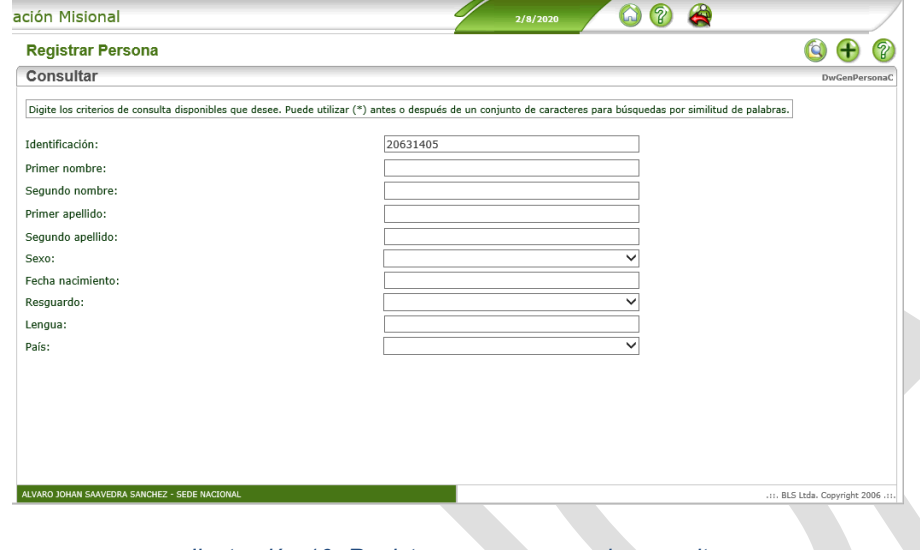

*Ilustración 16- Registrar persona – modo consultar*

<span id="page-18-0"></span>Si la madre está registrada en la base de datos por cualquier otro motivo, al consultar el sistema muestra el registro como persona, por esta razón no se requiere crearla otra vez. Si no existe, debemos dar clic en el botón agregar  $\bigoplus$  y registrar únicamente tipo y número de documento, nombres y apellidos, estado civil, sexo y la variable "condición desplazamiento" y dar clic en el botón guardar, así (Ver ilustración 17):

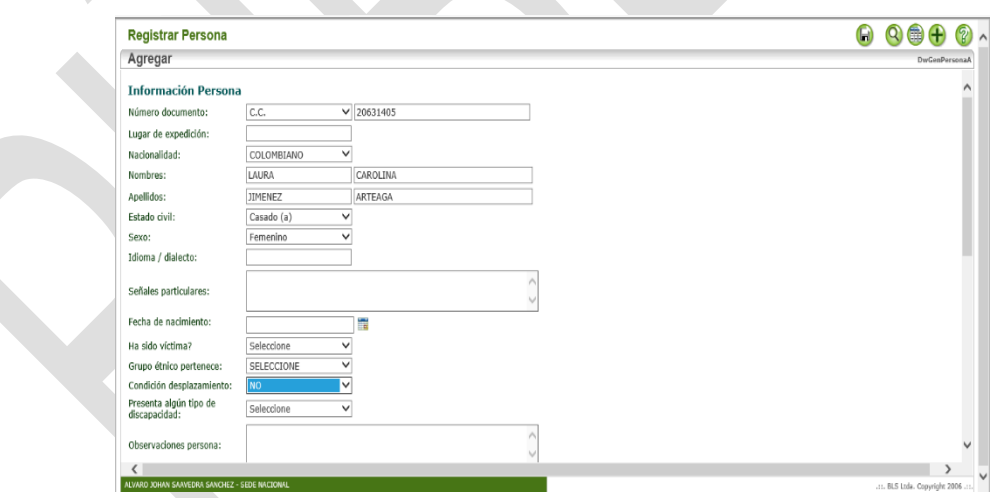

<span id="page-18-1"></span>*Ilustración 17- Registrar persona – modo agregar*

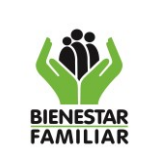

Crear La Madre o Padre Sustituto Como Responsable De La Unidad De Servicio

### **Ruta de acceso**

Unidades de Servicio > Unidades de Servicio > Administrar Personal Unidades de Servicio (Ver ilustración 18)

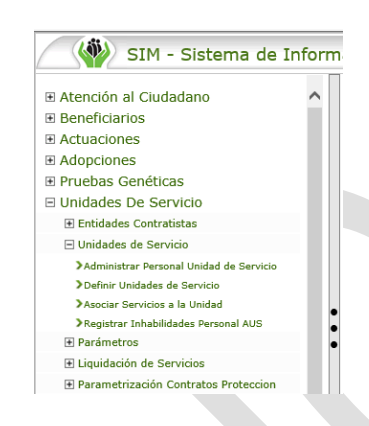

*Ilustración 18- Menú unidades de servicio*

<span id="page-19-0"></span>Se debe realizar la consulta por el número de identidad, si existe el registro no es necesario realizar un nuevo registro, si no existe el registro damos clic en el botón agregar ( + ) y registrar únicamente las variables que se relacionan a continuación (Ver ilustración 19):

- **Tipo y número de documento**
- **Nombres y Apellidos**
- **Estado civil**
- **Sexo**
- **Fecha de vinculación**

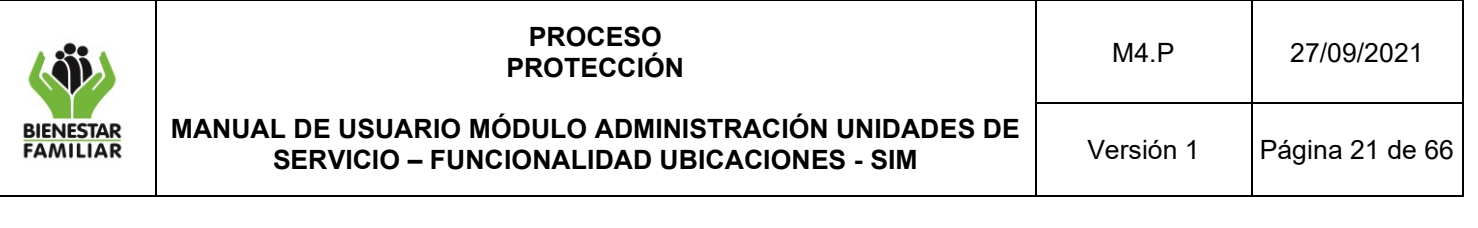

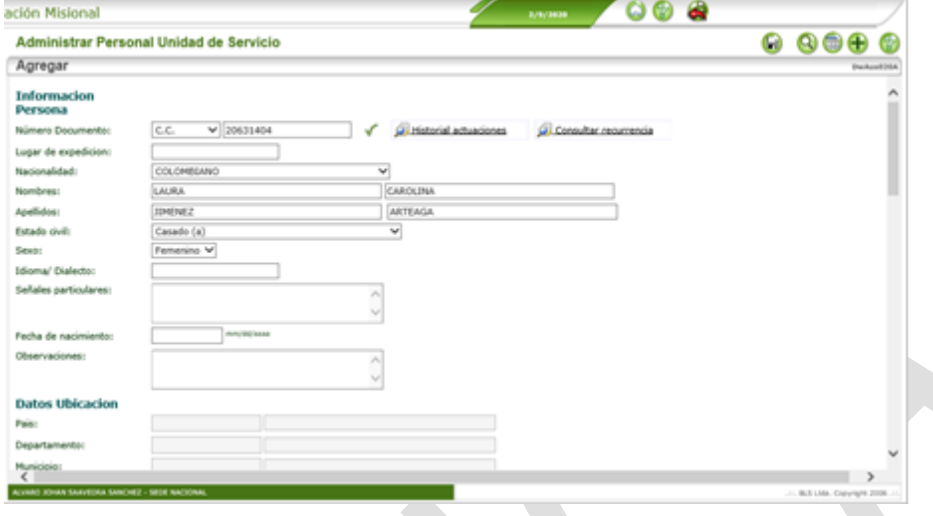

*Ilustración 19- Administrar personal unidad de servicio – modo agregar*

<span id="page-20-0"></span>Crear La Madre o Padre Sustituto Como Unidad De Servicio

### **Ruta de acceso**

Unidades de Servicio > Unidades de Servicio > Definir Unidades de Servicio (Ver ilustración 20)

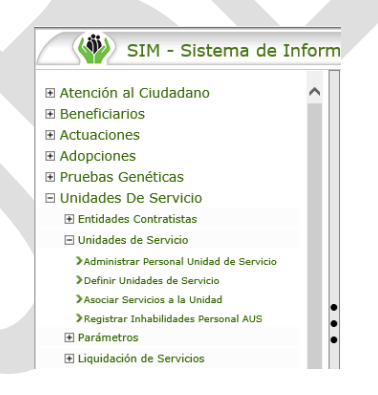

*Ilustración 20- Menú unidades de servicio*

<span id="page-20-1"></span>Se debe dar clic en el botón agregar  $\bigoplus$  y realizar el registro de la pantalla así:

- **Nombre Unidad de Servicio:** Se debe registrar el nombre completo de la madre o padre sustituto.
- **Tipo Unidad de servicio**: Seleccionar la opción Hogar sustituto.

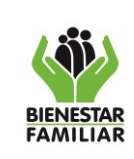

Versión 1 Página 22 de 66

- **Sucursal**: Seleccionar la sucursal a la cual pertence la madre sustituta.
- **Ubicación**: Se debe seleccionar la opción rural o urbana, luego a través de la lupa buscar el barrio y municipio, dirección, teléfono y correo electrónico, este último campo se debe registrar con el correo de la funcionario o colaborador ICBF que realiza la asignación del cupo para que le llegue la boleta de ingreso y egreso a ese correo.
- **Profesional ICBF**: Se debe buscar al coordinador del CZ o supervisor a través de la lupa.
- **Responsable Unidad Servicio**: Se debe buscar la madre o padre sustituto a través de la lupa.
- **Periodos de atención**: Se debe registrar el número 12.
- **Unidad Periodos**: Se debe selccionar la opción meses.
- **Tenencia**: Se debe seleccionar la opción propia.
- **Estado**: Se debe seleccionar la opción Activa.

Una vez se registren estos datos, se debe dar clic en el botón guardar (a) y el sistema automáticamente le asigna un código a la unidad de servicio (Ver ilustración 21).

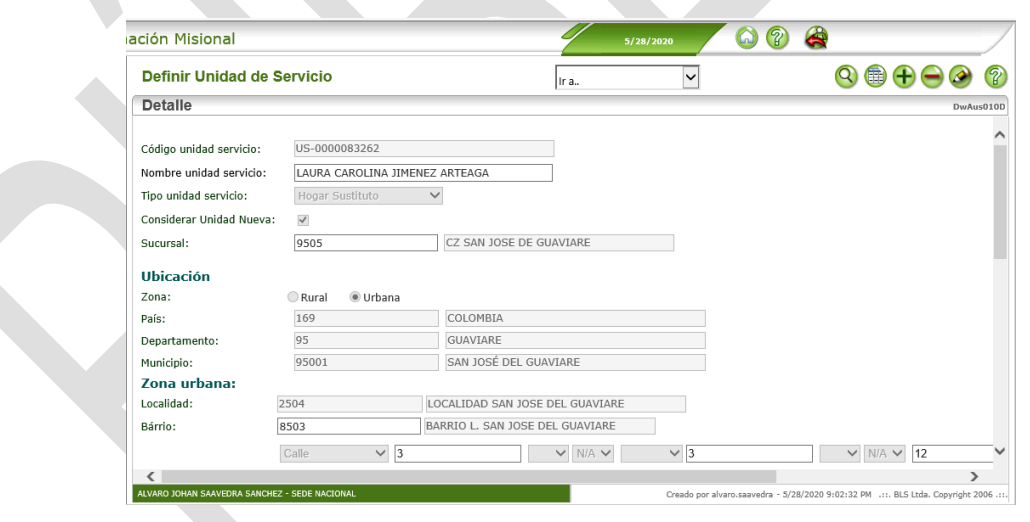

*Ilustración 21- Definir unidad de servicio – modo detalle*

<span id="page-21-0"></span>Crear El Contrato Tipo Acta

**Ruta de acceso:**

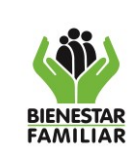

Unidades de Servicio > Entidades Contratistas > Contratos Tipo Acta (Ver ilustración 22)

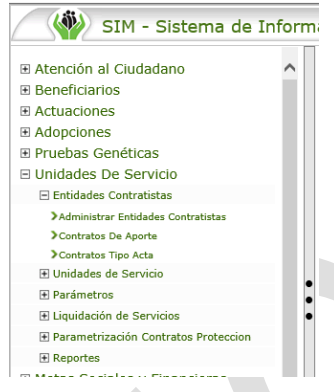

*Ilustración 22- Menú unidades de servicio*

<span id="page-22-0"></span>Se debe dar clic en el botón agregar  $\bigoplus$  y diligenciar las siguientes variables:

- **Número Acta**: Número de la cédula de la madre o padre sustituto.
- **Fecha Acta**: Fecha de inicio del hogar sustituto para la vigencia actual.
- **Fecha finalización**: Fecha de fin del hogar sustituto para la vigencia actual.
- **Supervisor:** Ingresar a la lupa y buscar el supervisor del contrato tipo acta quien normalmente es el coordinador del CZ.
- **Ubicación:** Debe seleccionar si es urbano o rural y luego ingresar a la lupa para buscar el municipio y el barrio.
- **Sucursal**: Debe seleccionar la lupa y buscar por código o nombre la sucursal del contrato tipo acta.
- **Responsable Servicio**: Debe ingresar a la lupa de la variable "Entidad Contratista" y registrar el número de la cédula de la madre o padre que se registró como persona en el punto anterior y seleccionarlo para que cargue la información.
- **Valor Acta**: Debe registrar el valor total que aparece en la resolución de creación del hogar sustituto para la vigencia actual.

Finalmente se debe dar clic en el botón guardar (Ver ilustración 23).

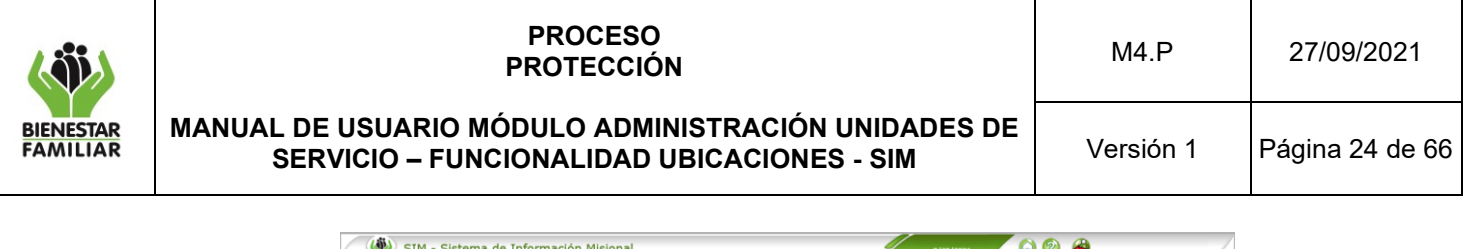

![](_page_23_Picture_110.jpeg)

*Ilustración 23- Contratos tipo acta – modo detalle*

<span id="page-23-0"></span>Una vez creada la pantalla con la información básica del contrato tipo acta, se debe asociar los servicios a contratar, dando clic en el botón editar (ubicado en la parte superior derecha de la pantalla), para habilitar el botón agregar  $\bigoplus$  en la grilla de servicios (Ver ilustración 24).

![](_page_23_Picture_111.jpeg)

*Ilustración 24- Contratos tipo acta – modo editar*

<span id="page-23-1"></span>Se debe diligenciar los campos requeridos y dar clic en el botón guardar  $\Box$ .

- 
- **Sucursal:** Seleccionar la sucursal asociada al contrato tipo acta.
- **Municipio:** Seleccionar el municipio asociado a la sucursal.

![](_page_24_Picture_133.jpeg)

- **Servicio:** Seleccionar el servicio a contratar Hogar Sustituto ICBF Vulneración u Hogar Sustituto ICBF Discapacidad. Si la madre o padre sustituto presta los dos servicios hay que hacer un registro por servicio.
- **Cupos**: Se debe registrar el número de cupos que va a atender el hogar sustituto.
- **Valor contratado**: Se debe registrar el valor que corresponde al servicio para la vigencia. Es importante tener en cuenta que si hay uno o los dos servicios contratados, la suma de estos no puede ser mayor al valor del Acta o contrato que se registró.

Una vez creado el servicio, se debe dar clic en el botón editar (ubicado en la parte superior derecha de la pantalla), para que se habilite el botón agregar  $\bigoplus$  en la grilla unidades de servicio, el sistema automáticamente trae la unidad de servicio que se creó con el número de documento del responsable de la unidad de servicio y el número del contrato tipo acta, se debe dar clic en el botón editar, registrar el número de cupos contratados (Ver ilustración 25).

![](_page_24_Picture_134.jpeg)

*Ilustración 25- Servicios contratados – modo editar*

<span id="page-24-0"></span>Finalmente se debe dar clic en el botón guardar  $\Box$  para finalizar con el registro del contrato Tipo Acta (Ver ilustración 26).

![](_page_25_Picture_160.jpeg)

<span id="page-25-1"></span><span id="page-25-0"></span>![](_page_25_Picture_161.jpeg)

Sucursal:

CZ SAN JC

Servicio: 42002700

Cupos:

- Unidades de servicio

**Editar** 

 $\bigcirc$  Eliminar

Código unidad se

US-0000083262

**Generalidad:** Esta sección del SIM le permite al usuario crear, editar y consultar los datos básicos de una o varias Unidades de Servicio. Dichas unidades son los puntos de atención donde están los niños beneficiarios de un servicio de protección, por lo tanto, se registran los datos de ubicación geográfica y de contacto.

*Ilustración 26- Servicios contratados – modo detalle*

Municipio:

SAN JOSÉ DEL GUA

Valor contratado:

Iombre unidad s

LAURA CAROLINA JIMENEZ ARTEAGA

Crear al Responsable de la Unidad de Servicio

### **Ruta de acceso**

<span id="page-25-2"></span>Unidades de Servicio > Unidades de Servicio > Administrar Personal Unidades de Servicio (Ver ilustración 27)

![](_page_25_Picture_6.jpeg)

*Ilustración 27- Menú unidades de servicio*

![](_page_26_Picture_0.jpeg)

### **PROCESO PROTECCIÓN**

**MANUAL DE USUARIO MÓDULO ADMINISTRACIÓN UNIDADES DE SERVICIO – FUNCIONALIDAD UBICACIONES - SIM**

En el caso de las modalidades institucionales, se registra como responsable de la unidad de servicio al director o coordinador. , Para el caso del hogar sustituto, el responsable es la madre o padre sustituto.

Primero, se debe realizar la consulta por el número de identidad, si existe no es necesario realizar un nuevo registro, si no existe se debe dar clic en el botón agregar  $\bigoplus$  y registrar únicamente las variables que se relacionan a continuación (Ver ilustración 28):

- **Tipo y número de documento**
- **Nombres y Apellidos**
- **Estado civil**
- **Sexo**
- **Fecha de vinculación**

![](_page_26_Picture_140.jpeg)

<span id="page-26-0"></span>Crear la Unidad De Servicio

# **Ruta de acceso**

Unidades de Servicio > Unidades de Servicio > Definir Unidades de Servicio (Ver ilustración 29)

![](_page_27_Picture_201.jpeg)

E Entidades Contratistas □ Unidades de Servicio > Administrar Personal Unidad de Servi >Definir Unidades de Servicio >Asociar Servicios a la Unidad >Registrar Inhabilidades Personal AUS

![](_page_27_Figure_1.jpeg)

*Ilustración 29- Menú unidades de servicio*

<span id="page-27-0"></span>Se debe dar clic en el botón agregar  $\bigoplus$  y realizar el registro de la pantalla así:

⊞ Parámetro

- **Nombre Unidad de servicio:** Se debe registrar el nombre de la unidad de servicio si es una institución de protección, o el nombre completo de la madre o padre sustituto, si la unidad de servicio corresponde a un hogar sustituto.
- **Tipo Unidad de servicio**: Seleccionar la opción Institución de Protección u Hogar Sustituto dependiendo el tipo de unidad que está registrando.
- **Sucursal**: Seleccionar la sucursal a lacual pertence la institución u hogar sustituto.
- **Ubicación**: Se debe seleccionar la opción rural o urbana, luego a través de la lupa, buscar el barrio y municipio, registrar dirección, teléfono y correo electrónico, este último corersponde al correo del operador si es una institución u hogar sustituto ONG, o el correo del funcionario o colaborador ICBF para el servicio hogar sustituto ICBF que realiza la asignacion del cupo, para que via correo electronico sea enviada la información de la boleta de ingreso o egreso.
- **Profesional ICBF**: Se debe buscar al coordinador del CZ o supervisor a través de la lupa.
- **Responsable Unidad Servicio**: Se debe buscar la madre o padre sustituto a través de la lupa.
- **Periodos de atención**: Se debe registrar el número 12.
- **Unidad Periodos**: Se debe seleccionar la opción meses.
- **Tenencia**: Se debe seleccionar la opción propia o Propiedad del ICBF (esta opción aplica para cualquier inmueble que sea propiedad del estado en todos sus niveles).
- **Estado**: Se debe seleccionar la opción Activa.

![](_page_28_Picture_0.jpeg)

Una vez se registren estos datos se debe dar clic en el botón guardar de y el sistema automáticamente le asigna un código a la unidad de servicio (Ver ilustración 30).

![](_page_28_Picture_129.jpeg)

*Ilustración 30- Definir unidad de servicio*

# <span id="page-28-1"></span><span id="page-28-0"></span>7 LIQUIDACIÓN DE SERVICIOS

Novedades Liquidación de Servicios

#### **Ruta de acceso**

Unidades de Servicio > Liquidación de Servicios > Novedades Liquidación de Servicios (Ver ilustración 31)

> E Atención al Ciudadano ⊞ Beneficiarios **El Actuaciones ⊞ Adopciones** El Pruebas Genéticas □ Unidades De Servicio El Entidades Contratistas **E Unidades de Servicio** El Parámetros □ Liquidación de Servicios >Novedades liquidación de servicios Reporte Liquidación servicios protección Senerar Liquidación de Servicios Registrar costos Servicios >Reversar liquidaciones definitivas Parametrización Contratos Proteccion

*Ilustración 31- Menú unidades de servicio*

<span id="page-28-2"></span>**Descripción general** 

![](_page_29_Picture_103.jpeg)

Este programa le permite al usuario registrar novedades de un contrato de aportes para adicionar un valor por conceptos de atención adicional como por ejemplo acompañamiento hospitalario, beca estudiantil, apoyo escolar entre otros.

Al ingresar a la pantalla novedades liquidación de servicios, el sistema muestra la pantalla en modo consulta donde se puede realizar la consulta de alguna novedad registrada, o validar que a un contrato no se le ha registrado alguna novedad de liquidación (Ver ilustración 32).

![](_page_29_Picture_104.jpeg)

<span id="page-29-0"></span> *Ilustración 32- Registro novedades liquidación servicios – modo consultar*

Para registrar una novedad de liquidación de servicios se debe dar clic en el botón agregar  $\bigoplus$  que está ubicado en la parte superior derecha de la pantalla, el sistema habilita la pantalla en modo agregar y se debe diligenciar, la siguiente información (Ver ilustración 33):

![](_page_30_Picture_202.jpeg)

![](_page_30_Picture_203.jpeg)

<span id="page-30-0"></span> *Ilustración 33- Registro novedades liquidación servicios – modo agregar*

- **Regional**: Por defecto el sistema trae la regional registrada al usuario que está logueado.
- **Novedad aplica a**: Se debe seleccionar si la novedad aplica a nivel de unidad de servicio o a nivel del contrato.
- **Año**: Se debe seleccionar el año actual o del mes que se está liquidando.
- **Entidad Contratista**: Se debe seleccionar la entidad contratista del contrato al cual se le va a aplicar la novedad.
- **Contrato**: El sistema trae por defecto el contrato o los contratos que tiene esa entidad con la regional, para que seleccione uno.
- **Servicio**: El sistema le trae el servicio o los servicios que tiene relacionado el contrato seleccionado, para que seleccione el servicio en el que se va a registrar la novedad.
- **Valor**: El sistema habilita un campo numérico para que registre el valor de la novedad.
- **Periodicidad**: Debe seleccionar si la novedad es de tipo mensual y/o anual.
- **Mes**: Si seleccionó periodicidad mensual debe seleccionar el mes en el que se va a aplicar la novedad.
- **Estado**: Seleccionar activa.
- **Tipo**: Se debe seleccionar si es una novedad de adición o deducción.
- **Programa**: Dependiendo del tipo de novedad que seleccionó, se habilitan los programas y debe seleccionar uno.
- **Tipo Gasto**: Dependiendo del programa seleccionado, se habilitan los tipos de gasto y se debe seleccionar uno. Una vez selecciona un tipo de gasto se habilitan todos los gastos y se debe chequear los gastos que están incluidos en la novedad.

Finalmente se debe dar clic en el botón guardar (Ver ilustración 34 e ilustración 35).

![](_page_31_Picture_0.jpeg)

#### **PROCESO PROTECCIÓN**

#### **MANUAL DE USUARIO MÓDULO ADMINISTRACIÓN UNIDADES DE SERVICIO – FUNCIONALIDAD UBICACIONES - SIM**

![](_page_31_Picture_70.jpeg)

#### <span id="page-31-0"></span> *Ilustración 34- Registro novedades liquidación servicios – modo agregar*

![](_page_31_Picture_71.jpeg)

<span id="page-31-1"></span> *Ilustración 35- Registro novedades liquidación servicios – modo agregar*

![](_page_32_Picture_0.jpeg)

Reporte Liquidación Servicios Protección.

### **Ruta de acceso**

Unidades de Servicio > Liquidación de Servicios > Reporte Liquidación de Servicios Protección (Ver ilustración 36)

<span id="page-32-0"></span>![](_page_32_Figure_8.jpeg)

# **Descripción general**

Este módulo del SIM le permite al usuario generar el reporte de Liquidación de pago de un mes específico para un contrato de protección, siempre y cuando primero se haya realizado o generado la preliquidación del contrato.

Al ingresar a la pantalla Reporte liquidación servicios de protección, el sistema muestra la pantalla donde se puede realizar la consulta de una liquidación de un contrato que haya sido previamente generado en el sistema, una vez generado el reporte se puede descargar a varios formatos como por ejemplo PDF, Excel, Word entre otros (Ver ilustración 37).

![](_page_32_Picture_133.jpeg)

<span id="page-32-1"></span>*Ilustración 37- Reporte liquidación servicios protección*

![](_page_33_Picture_0.jpeg)

Se debe ingresar la información que solicita el sistema para generar la preliquidación del contrato.

- **Vigencia:** Se debe seleccionar la vigencia del contrato del cual requiere generar el reporte.
- **Mes:** Se debe seleccionar el mes que requiere generar el reporte.
- **Regional:** por defecto el sistema le muestra la regional registrada en el usuario que requiere generar el reporte.
- **Sucursal:** Se debe seleccionar la sucursal del contrato.
- **Entidad Contratista:** Se debe seleccionar la entidad contratista.
- **Contrato:** Se debe seleccionar el número del contrato.
- Dar clic en el botón "Imprimir" **D** para generar el reporte (Ver ilustración 38).

![](_page_33_Picture_162.jpeg)

<span id="page-33-0"></span> *Ilustración 38- Reporte liquidación servicios protección*

El sistema genera el reporte en una ventana emergente, donde lo puede descargar en el formato que requiera (Ver ilustración 39).

![](_page_33_Picture_163.jpeg)

<span id="page-33-1"></span> *Ilustración 39- Reporte liquidación servicios protección*

Antes de imprimir este documento… piense en el medio ambiente!

Cualquier copia impresa de este documento se considera como COPIA NO CONTROLADA.

![](_page_34_Picture_0.jpeg)

# **PROCESO PROTECCIÓN**

Se debe dar clic en el botón "Exportar" y seleccionar el formato en el que requiere descargar el reporte (Ver ilustración 40).

![](_page_34_Figure_7.jpeg)

<span id="page-34-0"></span> *Ilustración 40- Reporte liquidación servicios protección*

# Generar Liquidación Servicios

### **Ruta de acceso**

Unidades de Servicio > Liquidación de Servicios > Generar Liquidación Servicios (Ver ilustración 41)

![](_page_34_Figure_12.jpeg)

<span id="page-34-1"></span>![](_page_34_Figure_13.jpeg)

# **Descripción general**

Esta sección le permite al usuario generar, consultar y editar la Liquidación de uno o varios contratos de protección para un periodo o mes determinado, tomando como base

![](_page_35_Picture_0.jpeg)

las ubicaciones registradas en el SIM y los términos y condiciones establecidos en los lineamientos y minutas contractuales.

# Modo Agregar

Al ingresar a Generar Liquidación de Servicios, se debe dar clic en botón agregar  $\bigoplus$  y registrar los datos requeridos para generar una nueva liquidación (Ver ilustración 42).

- **Regional:** El sistema por defecto trae la regional registrada del usuario que está generando la liquidación.
- **Año:** Se debe seleccionar el año de la liquidación a generar.
- **Mes:** Se debe seleccionar el mes de la liquidación a generar.
- **Tipo Liquidación:** Se debe seleccionar **siempre** Preliquidación
- **Sucursal:** se debe seleccionar la sucursal del contrato a liquidar
- Dar clic en el botón Listar Contratos.

![](_page_35_Picture_176.jpeg)

<span id="page-35-0"></span> *Ilustración 42- Generar liquidación de servicios – modo agregar*

El sistema muestra el o los contratos que la sucursal seleccionada tiene parametrizados para liquidar, al final de la grilla se habilita la variable tipo check "Liquidar", el usuario debe seleccionar el o los contratos a los cuales requiere generar

la liquidación, finalmente debe dar clic en el botón Guardar **bula en el sistema a través** de una ventana emergente notifica la creación de las liquidaciones seleccionadas y muestra todas las liquidaciones, incluyendo las que ya se habían generado antes (Ver ilustración 43).

![](_page_36_Picture_85.jpeg)

![](_page_36_Picture_86.jpeg)

<span id="page-36-0"></span> *Ilustración 43- Generar liquidación de servicios – modo detalle*

Para consultar la liquidación se debe dar clic en los 3 puntos del contrato, el sistema le muestra el servicio y la unidad asociados al contrato (Ver ilustración 44).

![](_page_36_Picture_87.jpeg)

<span id="page-36-1"></span> *Ilustración 44- Generar liquidación de servicios – modo detalle*

Finalmente debe dar clic en el botón "Imprimir" **D** para generar el reporte de la liquidación.

![](_page_37_Picture_0.jpeg)

### **PROCESO PROTECCIÓN**

### Modo Consulta

Al ingresar a Generar Liquidación de Servicios, el sistema habilita la pantalla donde se deben ingresar los datos requeridos para consultar la liquidación de uno o varios contratos (Ver ilustración 45).

![](_page_37_Picture_130.jpeg)

<span id="page-37-0"></span> *Ilustración 45- Generar liquidación de servicios – modo consultar*

- **Regional**: El sistema por defecto trae la regional registrada del usuario que está generando la liquidación.
- **Año**: Se debe digitar el año de la liquidación a consultar.
- **Mes**: Se debe seleccionar el mes de la liquidación a consultar.
- **Tipo Liquidación:** Se debe seleccionar Preliquidación o Definitiva según el caso.
- Dar clic en el botón consultar (Ver ilustración 46)

![](_page_37_Picture_131.jpeg)

<span id="page-37-1"></span> *Ilustración 46- Generar liquidación de servicios – modo lista de resultados*

![](_page_38_Picture_111.jpeg)

Se debe hacer clic en los 3 puntos para ingresar a las liquidaciones que previamente fueron generadas (Ver ilustración 47 ).

| Generar Liquidación de Servicios         |                                   |                                         |                                             |                        | 7<br>GB                                |
|------------------------------------------|-----------------------------------|-----------------------------------------|---------------------------------------------|------------------------|----------------------------------------|
| <b>Detalle</b>                           |                                   |                                         |                                             |                        | IcbfAus302D                            |
| Regional                                 | <b>ANTIOOUIA</b>                  |                                         | $\checkmark$                                |                        |                                        |
| Año:                                     | 2020                              |                                         |                                             |                        |                                        |
| Mes:                                     | Mayo                              | $\checkmark$                            |                                             |                        |                                        |
| Tipo Liquidación                         | Preliguidación                    | $\checkmark$                            |                                             |                        |                                        |
| Sucursal                                 | Seleccione                        |                                         | $\checkmark$                                |                        |                                        |
|                                          |                                   |                                         |                                             |                        |                                        |
| No.<br>Contrato                          | <b>Sucursal</b>                   | <b>Documento Entidad</b><br>contratista | <b>Entidad contratista</b>                  | <b>TipoLiquidacion</b> | Fecha<br>generacion                    |
|                                          |                                   |                                         |                                             |                        |                                        |
| 05007222019<br>$\underline{\phantom{a}}$ | MEDELLIN                          | 800190245                               | CORPORACION HOGAR                           | Definitiva             | 6/8/2020<br>2:04:18 PM                 |
| 05007232019<br>                          | <b>CZ INTEGRAL</b><br>NORORIENTAL | 811006057-9                             | <b>CORPORACION CRESER</b>                   | Definitiva             | 6/2/2020<br>3:52:05 PM                 |
| 05007242019<br>$\cdots$                  | CZ ABURRA NORTE                   | 890980435                               | ACARPIN HOGAR DE NIÑEZ Y<br><b>JUVENTUD</b> | Preliguidación         | 6/1/2020<br>7:33:55 AM                 |
| 05007252019<br>44                        | <b>CZ INTEGRAL</b><br>NORORIENTAL | 8909842101                              | CORPORACION CASA DE MARIA Y EL<br>NIÑO      | Definitiva             | 6/4/2020<br>1:20:01 PM                 |
| 05007262019<br>                          | <b>CZ INTEGRAL</b><br>NORORIENTAL | 8110137536                              | Hogar la Colina Amigó                       | Definitiva             | 6/1/2020<br>$1:09:05$ PM               |
| 05007272019<br>$\overline{\phantom{a}}$  | CZ INTEGRAL<br>NORORIENTAL        | 890983748-7                             | LA CASITA DE NICOLAS                        | Definitiva             | 6/4/2020<br>1:33:38 PM<br>$\checkmark$ |

<span id="page-38-0"></span> *Ilustración 47- Generar liquidación de servicios – modo detalle*

Para consultar una liquidación se debe dar clic en los 3 puntos del contrato, el sistema les muestra el servicio y la unidad de ese contrato, y finalmente clic en el botón

"Imprimir" para generar el reporte de la liquidación(Ver ilustración 48).

![](_page_38_Picture_112.jpeg)

<span id="page-38-1"></span>![](_page_38_Figure_7.jpeg)

Modo Editar o Actualizar

Para editar o actualizar una liquidación se realiza la consulta de la liquidación tal como se realizó en el paso modo consulta pagina 39, cuando están relacionadas todas las

liquidaciones en la pantalla modo Detalle, se debe seleccionar el botón "Editar" (20),

![](_page_39_Picture_147.jpeg)

el sistema muestra al final de la grilla la variable tipo check "Liquidar", pero solo para las liquidaciones de tipo "Preliquidación", el usuario debe seleccionar el o los contratos

que requiere actualizar y dar clic en el botón "Guardar" (Ver ilustración 49)

![](_page_39_Picture_148.jpeg)

<span id="page-39-0"></span> *Ilustración 49- Generar liquidación de servicios – modo editar*

# Cambiar Tipo De Liquidación a Definitiva

Una liquidación Tipo "Pre-Liquidación" permite realizar modificaciones para ajustar la liquidación, estas modificaciones son: egresos, ingresos y cambios de fechas de ingresos y egresos.

Una liquidación Tipo "Definitiva", ya no permite realizar ninguna modificación en la liquidación, este es el tipo de liquidación que se debe imprimir y radicar con los demás documentos requeridos para el pago por el servicio prestado.

Para realizar el cambio de tipo de liquidación a "Definitiva", se debe realizar la consulta de la o las liquidaciones así como se realizó en el paso "Modo Consulta" pagina 39, una vez estén relacionadas todas las liquidaciones en la pantalla modo Detalle, el usuario

debe dar clic en el botón editar el sistema habilita la variable tipo check "Liquidar" y se selecciona la o las liquidaciones que se requieren cambiar de tipo liquidación a "Definitiva", una vez seleccionadas se debe cambiar la variable "Tipo liquidación" de

"Preliquidación" a "Definitiva", finalmente el usuario debe dar clic en el botón Guardar (Ver ilustración 50).

![](_page_40_Picture_0.jpeg)

### **PROCESO PROTECCIÓN**

#### **MANUAL DE USUARIO MÓDULO ADMINISTRACIÓN UNIDADES DE SERVICIO – FUNCIONALIDAD UBICACIONES - SIM**

![](_page_40_Picture_110.jpeg)

*Ilustración 50- Generar liquidación de servicios – modo editar*

<span id="page-40-0"></span>El sistema a través de una ventana emergente le notifica sobre el cambio a realizar en las liquidaciones seleccionadas y el usuario debe hacer clic en aceptar.

Reversar Liquidaciones Definitivas.

### **Ruta de acceso**

Unidades de Servicio > Liquidación de Servicios > Reversar Liquidaciones Definitivas (Ver ilustración 51)

![](_page_40_Figure_12.jpeg)

<span id="page-40-1"></span>![](_page_40_Figure_13.jpeg)

**Descripción general** 

![](_page_41_Picture_0.jpeg)

Este módulo le permite al usuario reversar una Liquidación Definitiva para realizar algún cambio o modificación que hizo falta.

Al ingresar a Reversar Liquidaciones Definitivas, el sistema habilita la pantalla donde se deben ingresar los datos del contrato a reversar (Ver ilustración 52).

![](_page_41_Picture_119.jpeg)

<span id="page-41-0"></span> *Ilustración 52- Reversar – modo agregar*

- **Regional**: El sistema por defecto trae la regional registrada del usuario que está generando la reversión del contrato.
- **Año**: Se debe digitar el año de la liquidación a reversar.
- **Mes**: Se debe seleccionar el mes de la liquidación a reversar.
- **Sucursal**: Se debe seleccionar la sucursal del contrato.
- Dar clic en el botón "Listar Contratos" (Ver ilustración 53 e ilustración 54)

![](_page_41_Picture_120.jpeg)

<span id="page-41-1"></span>*Ilustración 53- Reversar – modo agregar*

![](_page_42_Picture_107.jpeg)

![](_page_42_Figure_1.jpeg)

<span id="page-42-1"></span>El sistema lista todos los contratos que están en tipo liquidación "Definitiva" y al final de la grilla muestra la variable tipo check "Reversar", el usuario debe seleccionar el contrato que

requiere reversar y dar clic en el botón guardar **de**, el sistema le mostrará una ventana emergente con el mensaje si está seguro de reversar la liquidación y se le debe dar clic en aceptar, una vez se acepte la reversión la liquidación cambia a tipo "Preliquidación" y permitirá realizar cambios.

# <span id="page-42-0"></span>8 PARAMETRIZACIÓN DE CONTRATOS

### **Ruta de acceso**

Unidades de Servicio > Liquidación de Servicios > Parametrización Contratos Protección (Ver ilustración 55)

| SIM - Sistema de Inforr                        |
|------------------------------------------------|
| ⊞ Atención al Ciudadano                        |
| 国 Beneficiarios                                |
| <b>El Actuaciones</b>                          |
| <b>⊞ Adopciones</b>                            |
| <b>El Pruebas Genéticas</b>                    |
| □ Unidades De Servicio                         |
| <b>Entidades Contratistas</b>                  |
| F Unidades de Servicio                         |
| <b>El Parámetros</b>                           |
| El Liquidación de Servicios                    |
| <b>El Parametrización Contratos Proteccion</b> |
| Creación de Contratos                          |
| Creación de Contratos ICBE a ONG               |
| <b>F</b> Reportes                              |
| <b>E Metas Sociales y Financieras</b>          |

<span id="page-42-2"></span> *Ilustración 555- Menú unidades de servicio*

![](_page_43_Picture_0.jpeg)

# **Descripción general**

Este programa le permite al usuario parametrizar un contrato de protección que ya ha finalizado, para que el sistema cree el nuevo contrato y traslade a los beneficiarios ubicados al nuevo contrato.

# Creación Contratos

Al ingresar a Creación Contratos, el sistema habilita la pantalla donde se deben ingresar los datos solicitados (Ver ilustración 56):

**Vigencia**: El usuario debe seleccionar la vigencia del contrato a parametrizar.

**Regional**: El sistema por defecto trae la regional registrada al usuario que está realizando la parametrización.

**Sucursal:** El usuario debe seleccionar la sucursal del contrato que se va a parametrizar.

| E Atención al Ciudadano                                                     |   |           | <b>Consultar Cambio de Vigencia</b> |          |                        |                                |                                         |                                                                   |        |                                                   |                                                               |                      |  |
|-----------------------------------------------------------------------------|---|-----------|-------------------------------------|----------|------------------------|--------------------------------|-----------------------------------------|-------------------------------------------------------------------|--------|---------------------------------------------------|---------------------------------------------------------------|----------------------|--|
| <b>E Beneficiarios</b>                                                      |   |           | Lista de Resultados                 |          |                        |                                |                                         |                                                                   |        |                                                   |                                                               |                      |  |
| E Actuaciones                                                               |   |           |                                     |          |                        |                                |                                         |                                                                   |        |                                                   |                                                               |                      |  |
| ⊞ Adopciones                                                                |   |           |                                     |          |                        |                                |                                         |                                                                   |        |                                                   |                                                               |                      |  |
| <b>El Pruebas Genéticas</b>                                                 |   | Vigencia: |                                     |          | 2019                   |                                | $\check{ }$                             |                                                                   |        |                                                   |                                                               |                      |  |
| E Unidades De Servicio                                                      |   |           | Nombre Regional:                    |          | <b>BOGOTA</b>          |                                |                                         | $\check{}$                                                        |        |                                                   |                                                               |                      |  |
| <b>Entidades Contratistas</b>                                               |   |           | Nombre Sucursal:                    |          | REGIONAL BOGOTA        |                                |                                         | $\overline{\phantom{a}}$                                          |        |                                                   |                                                               |                      |  |
| <b>H Unidades de Servicio</b>                                               |   |           |                                     |          |                        |                                |                                         |                                                                   |        |                                                   |                                                               |                      |  |
|                                                                             |   |           |                                     |          |                        |                                |                                         |                                                                   |        |                                                   |                                                               |                      |  |
| <b>F</b> Parámetros                                                         |   |           |                                     |          |                        |                                |                                         |                                                                   |        |                                                   |                                                               |                      |  |
| El Liquidación de Servicios                                                 |   |           | <b>Número</b>                       | Vigencia | Fecha<br><b>Inicio</b> | Fecha<br><b>Fin</b>            | <b>Identificación</b><br><b>Entidad</b> | <b>Nombre</b><br><b>Entidad</b>                                   | Código | <b>Nombre</b><br>Sucursal Sucursal                | <b>Estado</b>                                                 | Eliminar             |  |
| E Parametrización Contratos Proteccion<br>Conación de Contratos             |   | Ŵ         | Contrato<br>0372                    | 2019     |                        |                                | 1/16/2019 10/31/2019 900001786-4        | FUNDACTON FFT<br>FAMILIA ENTORNO 1100<br><b><i>DI KITINTO</i></b> |        | <b>REGIONAL</b><br><b>BOGOTA</b>                  | extiente<br>mamatrizacio                                      | Parametrización<br>× |  |
| >Creación de Contratos ICBF a ONG                                           | ٠ | $\circ$   | 1329                                | 2019     |                        |                                | 12/1/2018 10/31/2019 860067294-7        | <b>FUNDACION CRAN</b>                                             | 1100   | <b>REGIONAL</b>                                   | erative de<br><b>Instructions</b>                             | 翼                    |  |
| <b>El Reportes</b>                                                          |   | Ŵ         | 1330                                | 2019     |                        |                                | 12/1/2018 10/31/2019 8600672947         | <b>FUNDACTON CRAN</b>                                             | 1100   | <b>BOGOTA</b><br><b>REGIONAL</b>                  | mdinnte                                                       | 寥                    |  |
| <b>El Metas Sociales y Financieras</b><br>E Sequimiento Planes, Programas v |   | <b>TT</b> | 1331                                | 2019     |                        | 12/1/2018 10/31/2019 860036764 |                                         | ORGANIZACIÓN<br><b>PRO NIÑEZ</b><br>INDEFENSA - OPNI              | 1100   | <b>BOGOTA</b><br><b>REGIONAL</b><br><b>BOGOTA</b> | vametrizado<br><b><i><u>endiente</u></i></b><br>arametrizacio | $\mathbb{X}$         |  |

*Ilustración 56. Consultar cambio de vigencia – modo lista de resultados*

La pantalla de parametrización de contratos contará con un semáforo en la columna derecha, donde el color rojo "Pendiente parametrización" quiere decir que el contrato no se ha modificado o parametrizado, el color amarillo "Parametrizado" indica que ya se realizó la parametrización del contrato, y el color verde "procesado" indica que el procedimiento se ejecutó con éxito y el nuevo contrato ya está creado con los beneficiarios que tenía ubicados el contrato anterior.

El sistema despliega el listado de contratos a parametrizar, validando que la fecha fin del contrato sea menor a la fecha del sistema, de lo contrario no permite parametrizar y mostrará el siguiente mensaje: No se permite la parametrización del contrato porque la fecha del sistema debe ser mayor a la fecha final del contrato (Ver ilustración 57).

![](_page_44_Picture_127.jpeg)

| E Adopciones                                                                |           |                                  |      |                                                                                                    |                                |                                  |                                                         |                   |                                  |                                            |                  |
|-----------------------------------------------------------------------------|-----------|----------------------------------|------|----------------------------------------------------------------------------------------------------|--------------------------------|----------------------------------|---------------------------------------------------------|-------------------|----------------------------------|--------------------------------------------|------------------|
| E Pruebas Genéticas                                                         | Vigencia: |                                  |      | 2019                                                                                                    | $\check{ }$                    |                                  |                                                         |                   |                                  |                                            |                  |
| □ Unidades De Servicio                                                      |           | Nombre Regional:                 |      | <b>BOGOTA</b>                                                                                                  |                                |                                  |                                                         |                   |                                  |                                            |                  |
| <b>El Entidades Contratistas</b>                                            |           | Nombre Sucursal:                 |      | REGIONAL BOGOTA                                                                                                |                                |                                  |                                                         |                   |                                  |                                            |                  |
| El Unidades de Servicio                                                     |           |                                  |      |                                                                                                    |                                |                                  |                                                         |                   |                                  |                                            |                  |
| E Parámetros                                                                |           |                                  |      |                                                                                                    | Mensaje de página web          |                                  |                                                         |                   |                                  |                                            |                  |
| El Liquidación de Servicios                                                 |           | <b>Número</b><br><b>Contrato</b> |      |                                                                                                    |                                |                                  | <b>Nombre</b><br><b>Entidad</b>                         | Sucursal Sucursal | Código   Nombre                  | <b>Estado</b>                              | Elimi<br>Paramet |
| E Parametrización Contratos Proteccion                                      | 6         | 0372                             |      | No se permite la paramatrización porque la Fecha del sistema debe ser-<br>mayor a la fecha final del contrato. |                                |                                  | FUNDACION FEI<br>FAMILIA ENTORNO                        | 1100              | <b>REGIONAL</b>                  | <b>Modiente</b>                            |                  |
| >Creación de Contratos                                                      |           |                                  |      |                                                                                                    |                                |                                  | INDIVIDUO                                               |                   | <b>BOGOTA</b>                    | Parametrizacion                            |                  |
| >Creación de Contratos ICBF a ONG                                           | O         | 1329                             |      |                                                                                                    |                                | Acepter                          | <b>FUNDACION CRAN</b>                                   | 1100              | REGIONAL<br><b>BOGOTA</b>        | <b>lendiente</b><br><b>Paramoliizarion</b> |                  |
| E Reportes                                                                  | یک        | 1330                             | 2019 |                                                                                                    |                                | 12/1/2018 10/31/2019 8600672947  | <b>FUNDACIÓN CRAN</b>                                   | 1100              | <b>REGIONAL</b><br><b>BOGOTA</b> | atonihoot<br>'arametrizacio                |                  |
| <b>El Metas Sociales y Financieras</b><br>E Sequimiento Planes, Programas y | ۲Ō,       | 1331                             | 2019 |                                                                                                    | 12/1/2018 10/31/2019 860036764 |                                  | ORGANIZACIÓN<br>PRO NIÑEZ<br>INDEFENSA - OPNI           | 1100              | <b>REGIONAL</b><br><b>BOGOTA</b> | <b>Iondicate</b><br>Parametrizacion        |                  |
| Provectos<br><b>El Profesionales</b>                                        | ñ         | 1332                             | 2019 |                                                                                                    |                                | 12/1/2018 10/31/2019 860515777-5 | <b>FUNDACION</b><br><b>HOGAR SAN</b><br><b>MAURICIO</b> | 1100              | REGIONAL<br><b>BOGOTA</b>        | <b>Pendiente</b><br>Parametrizacion        |                  |
|                                                                             |           |                                  |      |                                                                                                    |                                |                                  | <b>INSTITUTO PARA</b>                                   |                   |                                  |                                            |                  |

*Ilustración 567- Consultar cambio de vigencia – modo lista de resultados*

<span id="page-44-0"></span>Una vez ingresa al contrato que requiere parametrizar el sistema le muestra las siguientes opciones:

### Crear Contrato

l

 $\frac{B}{F}$ 

Esta opción permite configurar un nuevo contrato de la misma Entidad, en el mismo servicio y con la misma unidad de servicio, trasladando los beneficiarios ubicados en el contrato origen al contrato destino (Ver ilustración 58).

![](_page_44_Picture_128.jpeg)

*Ilustración 58 - Contratos – modo lista de resultados*

Debe dar clic en el botón "Crear contrato" y diligenciar los campos en la opción Contrato Destino y dar clic en el botón Guardar (Ver ilustración 59).

**Número contrato:** El usuario debe registrar el nuevo número de contrato. **Fecha Inicio:** El usuario debe registrar la nueva fecha de inicio. **Fecha Fin:** El usuario debe registrar la nueva fecha de fin del contrato.

![](_page_45_Picture_128.jpeg)

 $F$ 

**E** Metas Si E <mark>Seguimi</mark><br>Provectos

![](_page_45_Picture_129.jpeg)

*Ilustración 59 - Creación de contratos*

Al dar clic en guardar y volver a realizar la consulta por regional y sucursal debe mostrar el semáforo en color amarillo indicando que fue parametrizado (Ver ilustración 60).

| El Atención al Ciudadano                                                    |           | <b>Consultar Cambio de Vigencia</b> |          |               |                                |                                  |                                                             |        |                                  |                                        |                        |           |
|-----------------------------------------------------------------------------|-----------|-------------------------------------|----------|---------------|--------------------------------|----------------------------------|-------------------------------------------------------------|--------|----------------------------------|----------------------------------------|------------------------|-----------|
| <b>E Beneficiarios</b>                                                      |           | Lista de Resultados                 |          |               |                                |                                  |                                                             |        |                                  |                                        |                        | DwAus3001 |
| <b>El Actuaciones</b>                                                       |           |                                     |          |               |                                |                                  |                                                             |        |                                  |                                        |                        |           |
| <b>⊞ Adopciones</b>                                                         |           |                                     |          |               |                                |                                  |                                                             |        |                                  |                                        |                        |           |
| <b>El Pruebas Genéticas</b>                                                 | Vigencia: |                                     |          | 2019          |                                | $\checkmark$                     |                                                             |        |                                  |                                        |                        |           |
| □ Unidades De Servicio                                                      |           | Nombre Regional:                    |          | <b>BOGOTA</b> |                                |                                  |                                                             |        |                                  |                                        |                        |           |
| <b>El Entidades Contratistas</b>                                            |           | Nombre Sucursal:                    |          |               | <b>REGIONAL BOGOTA</b>         |                                  |                                                             |        |                                  |                                        |                        |           |
| <b>H</b> Unidades de Servicio                                               |           |                                     |          |               |                                |                                  |                                                             |        |                                  |                                        |                        |           |
| E Parámetros                                                                |           | <b>Número</b>                       |          | Fecha         | Fecha                          | Identificación                   | <b>Nombre</b>                                               | Código | <b>Nombre</b>                    |                                        | <b>Eliminar</b>        |           |
| E Liquidación de Servicios                                                  |           | <b>Contrato</b>                     | Vigencia | <b>Inicio</b> | Fin                            | <b>Entidad</b>                   | <b>Entidad</b>                                              |        | Sucursal Sucursal                | <b>Estado</b>                          | <b>Barametrización</b> |           |
| $\boxminus$ Parametrización Contratos Proteccion<br>>Creación de Contratos  |           | 0372                                | 2019     |               | 1/16/2019 1/31/2019            | 900001786-4                      | <b>FUNDACION FEI</b><br>FAMILIA FNTORNO<br><b>INDIVIDUO</b> | 1100   | <b>REGIONAL</b><br><b>BOGOTA</b> | Parametrizado                          | ×                      |           |
| >Creación de Contratos ICBF a ONG                                           |           | 1329                                | 2019     |               |                                | 12/1/2018 10/31/2019 860067294-7 | <b>FUNDACION CRAN</b>                                       | 1100   | REGIONAL<br><b>BOGOTA</b>        | endiente<br>trametrizacio              |                        |           |
| E Reportes                                                                  |           | 1330                                | 2019     |               |                                | 12/1/2018 10/31/2019 8600672947  | FUNDACIÓN CRAN                                              | 1100   | REGIONAL<br><b>BOGOTA</b>        | <b>Pendiente</b><br><b>arametrizac</b> |                        |           |
| <b>El Metas Sociales y Financieras</b><br>E Sequimiento Planes, Programas y |           | 1331                                | 2019     |               | 12/1/2018 10/31/2019 860036764 |                                  | ORGANIZACIÓN<br>PRO NIÑEZ<br>INDEFENSA - OPNI               | 1100   | REGIONAL<br><b>BOGOTA</b>        | endiente<br>arametrizacio              | 寥                      |           |
|                                                                             |           |                                     |          |               |                                |                                  | <b>FUNDACION</b>                                            |        | <b>PEGIONAL</b>                  |                                        |                        |           |

*Ilustración 60 - Consultar cambio de vigencia – modo lista de resultados*

Si el registro de los datos fue erroneo tiene la opcion de eliminar la parametrización realizando clic en la X de la columna "Eliminar Parametrización", esta opción esta habilitada hasta el momento en que se ejecute el procedimiento automático, este procedimiento se ejecuta a las 20:00 del día en que se realiza la parametrización, por lo tanto se puede eliminar hasta las 19:59. Al dar clic en la "X" al realizar de nuevo la consulta de los contratos el semáforo debe estar nuevamente en rojo (Ver ilustración 61).

![](_page_45_Picture_130.jpeg)

*Ilustración 61 - Consultar cambio de vigencia – modo lista de resultados*

Antes de imprimir este documento… piense en el medio ambiente!

Cualquier copia impresa de este documento se considera como COPIA NO CONTROLADA.

![](_page_46_Picture_0.jpeg)

### Dividir Contrato

Esta opción permite generar un contrato nuevo por cada servicio o unidad de servicio del contrato origen con los correspondientes beneficiarios (Ver ilustración 62).

![](_page_46_Picture_140.jpeg)

*Ilustración 62 57- Contratos – modo lista de resultados*

<span id="page-46-0"></span>Debe dar clic en el botón "Dividir Contrato" y diligenciar los campos para cada uno de los servicios o unidades a las que ahora se les debe crear un contrato y dar clic en quardar

**Número de contrato:** El usuario debe registrar los nuevos números de contrato. **Fecha de inicio:** El usuario debe registrar las nuevas fechas de inicio de los contratos. **Fecha Final:** El usuario debe registrar las nuevas fechas de inicio de los contratos (Ver ilustración 63).

|                                                        |                                                           |                         |                          |                     |                 |                           |              |                              | 2 C          |
|--------------------------------------------------------|-----------------------------------------------------------|-------------------------|--------------------------|---------------------|-----------------|---------------------------|--------------|------------------------------|--------------|
| <b>El Atención al Ciudadano</b><br>$\hat{\phantom{a}}$ | Dividir Contrato por servicios y/o por unidad de servicio |                         |                          |                     |                 |                           |              | G                            |              |
| <b>El Beneficiarios</b>                                | Dividir Contrato                                          |                         |                          |                     |                 |                           |              |                              | Dw Aus-300A4 |
| <b>El Actuaciones</b>                                  |                                                           |                         |                          |                     |                 |                           |              |                              |              |
| <b>El Adopciones</b>                                   | <b>Información Básica</b>                                 |                         |                          |                     |                 |                           |              |                              |              |
| <b>El Pruebas Genéticas</b>                            | Vigencia:                                                 |                         |                          |                     |                 |                           |              |                              |              |
| □ Unidades De Servicio                                 |                                                           | 2019                    |                          |                     |                 |                           |              |                              |              |
| El Entidades Contratistas                              | Número Contrato:                                          | 25-18-2018-547          |                          |                     |                 |                           |              |                              |              |
| H Unidades de Servicio                                 | Fecha Inicial:                                            | 12/1/2018               |                          |                     |                 |                           |              |                              |              |
| <b>El Parámetros</b>                                   | Fecha Final:                                              | 1/31/2019               |                          |                     |                 |                           |              |                              |              |
| El Liquidación de Servicios                            |                                                           |                         |                          |                     |                 |                           |              |                              |              |
| El Parametrización Contratos Proteccion                |                                                           |                         |                          |                     |                 |                           |              |                              |              |
| >Creación de Contratos                                 | Código                                                    | <b>Nombre</b>           | Código                   | <b>Nombre</b>       |                 | Finalizar Número Contrato |              | <b>Fecha Inicio Contrato</b> |              |
| >Creación de Contratos ICIVF a ONG                     | Unidad de Unidad de<br>$\bullet$                          |                         | <b>Servicios</b>         | <b>Servicios</b>    | <b>Servicio</b> |                           |              | (MM/DD/YYYY)                 | Fer<br>(M    |
| E Reportes                                             | <b>Servicios</b><br>$\bullet$<br>US-                      | <b>Servicios</b><br>MYA | 420047000002 INTERNADO - |                     |                 |                           |              |                              |              |
| <b>El Metas Sociales y Financieras</b>                 |                                                           | 0000079458 CUNDINAMARCA |                          | DISCAPACIDAD        | п.              | 251820183699              | 02/01/2019   |                              | 06/          |
| E Sequimiento Planes, Programas y                      |                                                           | <b>SEDE BTA</b>         |                          | MENTAL              |                 |                           |              |                              |              |
| Provectos                                              | $US -$                                                    | <b>MYA</b>              | 420047000002 INTERNADO - | COGNITIVA           |                 |                           |              |                              |              |
| <b>El Profesionales</b>                                |                                                           | 0000079459 CUNDINAMARCA |                          | <b>DISCAPACIDAD</b> | $\Box$          | 251820183700              | × 02/01/2019 |                              | 06/          |
| El Capacitación                                        |                                                           | <b>SEDE CALERA</b>      |                          | <b>MENTAL</b>       |                 |                           |              |                              |              |
| <b>El Generales</b>                                    |                                                           |                         |                          | COGNITIVA           |                 |                           |              |                              |              |
| <b>El Desvinculados</b>                                |                                                           |                         |                          |                     |                 |                           |              |                              |              |
|                                                        |                                                           |                         |                          |                     |                 |                           |              |                              |              |

*Ilustración 583- Dividir contrato por servicios y/o por unidad de servicio*

# <span id="page-46-1"></span>Cambio de Entidad

Esta opción permite generar un nuevo contrato con los beneficiarios ubicados para una nueva Entidad Contratista.

Debe dar clic en el botón "*Cambio de Entidad"* y diligenciar los campos en la opcion Contrato Destino y dar clic en el botón Guardar **.** 

![](_page_47_Picture_0.jpeg)

### **PROCESO PROTECCIÓN**

**Número Contrato:** El usuario debe registrar el nuevo número de contrato **Fecha Inicial:** El usuario debe registrar la nueva fecha de inicio del contrato. **Fecha Final:** El usuario debe registrar la nueva fecha fin del contrato.

**Nombre entidad**: El usuario debe ingresar a la lupa y buscar la Nueva Entidad (la entidad

ya debe estar creada en el SIM) y dar clic en el botón guardar (Ver ilustración 64)

![](_page_47_Picture_140.jpeg)

*Ilustración 64 - Creación de contrato – modo cambio entidad*

# Finalizar Contrato

Esta opción finaliza el contrato y egresa automáticamente a los beneficiarios ubicados con la fecha de finalización del contrato.

Debe dar clic en el botón "Finalizar Contrato" y clic en aceptar (Ver ilustración 65).

| El Atención al Ciudadano                       | Contratos<br>$\lambda$    |                                                                                    |            |
|------------------------------------------------|---------------------------|------------------------------------------------------------------------------------|------------|
| <b>E Beneficiarios</b>                         | Lista de Resultados       |                                                                                    | DwAus300Lt |
| E Actuaciones                                  |                           |                                                                                    |            |
| <b>⊞ Adopciones</b>                            | <b>Información Rásica</b> |                                                                                    |            |
| E Pruebas Genéticas                            |                           | Camble de ma<br>r                                                                  |            |
| E Unidades De Servicio                         | Crear Contrato            | Cambio de <sup>ontidad</sup> -<br>Dividir Contrato<br>Finalizar                    |            |
| E Entidades Contratistas                       |                           | Servicios<br>entidad<br>Contrato<br>Unidad                                         |            |
| El Unidades de Servicio                        |                           |                                                                                    |            |
| <b>E</b> Parámetros                            | Vigencia:                 | 2019                                                                               |            |
| E Liquidación de Servicios                     | Número Contrato:          | 0372                                                                               |            |
|                                                |                           | 1/16/2019                                                                          | X          |
| E Parametrización Contratos Proteccion         | Fecha Inicial:            |                                                                                    |            |
| >Creación de Contratos                         | Focho Finale              | Mensaje Informativo Sistema de Informacion Misional<br>1/21/2010                   |            |
| >Creación de Contratos ICBF a ONG              |                           |                                                                                    |            |
| <b>E</b> Reportes                              | ٠<br>٠                    | ¿Esta seguro que desea finalizar el contrato?<br>æ<br><b>Código Unidad de Serv</b> |            |
| <b>El Metas Sociales y Financieras</b>         | US-0000081874             |                                                                                    |            |
| E Seguimiento Planes, Programas y<br>Proyectos |                           | Aceptar                                                                            | Cancelar   |

*Ilustración 595 - Contratos – modo lista de resultados*

# <span id="page-47-1"></span><span id="page-47-0"></span>9 UBICACIONES

# **Ruta de acceso**

Beneficiarios > Información del Beneficiario > Registro Beneficiario (Ver ilustración 66)

![](_page_48_Picture_129.jpeg)

>Valoracion Nutriciona >Valoracion Estado de Salud >Valoracion Condiciones Fisico Mentales > Estados proceso restablecimiento derechos > Proceso de restablecimiento de derechos >Informacion Socio Familian > Actualización masiva de fechas de ubicación >Registrar Beneficiario Otras Autoridades

F Actuaciones Valoración Beneficiarios

![](_page_48_Figure_1.jpeg)

Esta opción le permite al usuario registrar una ubicación de un beneficiario que previamente ha sido creado con su proceso PARD y/o beneficiarios de otra Autoridad Administrativa diferente a Defensor de Familia, así mismo el contrato de aportes con la entidad contratista donde se prestará el servicio de protección deberá estar registrado en el Módulo AUS.

<span id="page-48-0"></span> *Ilustración 606 - Menú beneficiarios*

# SOLICITUD DE CUPO

Pantalla Beneficiario – Ir a Ubicar Beneficiario (Ver ilustración 67)

![](_page_48_Picture_130.jpeg)

*Ilustración 67 - Beneficiarios – modo detalle*

Para realizar una solicitud inicial se debe dar clic en el botón agregar  $\bigoplus$  (Ver ilustración 68)

![](_page_49_Picture_98.jpeg)

![](_page_49_Picture_99.jpeg)

*Ilustración 68 - Ubicar beneficiario – modo lista de resultados*

Seleccionar el servicio de protección donde se requiere ubicar el beneficiario a través de

la lupa de búsqueda **Q** del Servicio Solicitado y dar clic en guardar (Ver ilustración 69, 70 y 71).

![](_page_49_Picture_100.jpeg)

#### *Ilustración 69 - Ubicar beneficiario – modo agregar*

| <b>Ubicar Beneficiario</b>                      |                                                          |                          |                                         | Untitled Page - Diálogo de página web                                                                                    |          |                                     |                                                   |                             | G |           |  |
|-------------------------------------------------|----------------------------------------------------------|--------------------------|-----------------------------------------|----------------------------------------------------------------------------------------------------|----------|-------------------------------------|---------------------------------------------------|-----------------------------|---|-----------|--|
| Agregar                                         |                                                          |                          |                                         | Step://pruebes.icbf.gov.co/Shil-Contrates/DivideOen/DuGenLupa/DivGenLupa/hddal.aspx?idTipoLupa=158x81=20158znA1=Vigencia |          |                                     |                                                   |                             |   | Dwfien014 |  |
| Solicitud de cupo                               | Asignar cupo                                             | <sup>[74</sup> ] Confire |                                         | <b>Consulta de Servicio Vigencia</b>                                                                                     |          |                                     | Θ                                                 | $\mathcal{G}_{\mathcal{U}}$ |   |           |  |
|                                                 | <b>INFORMACION GENERAL DEL BENEFICIARIO</b>              |                          |                                         |                                                                                                    |          |                                     | Durbloyd \$ 1.130 area                            |                             |   |           |  |
| Número petición:                                | 1758463635                                               |                          |                                         |                                                                                                    |          |                                     |                                                   |                             |   |           |  |
| Tipo peticion:                                  | Denuncias PRD                                            |                          | Código servicio:                        |                                                                                                    |          |                                     |                                                   |                             |   |           |  |
| Tipo de Identificación del<br>Beneficiario:     | T.I.                                                     |                          | Servicio: "internado"<br>Vigencia: 2015 |                                                                                                    |          |                                     |                                                   |                             |   |           |  |
| Número de Documento del<br>Beneficiario:        | 98101651940                                              |                          | Código rubro:                           |                                                                                                    |          |                                     |                                                   |                             |   |           |  |
| Nombres y Apellidos del<br><b>Reneficiario:</b> | Edwin Fabianny Martinez Calcedo                          |                          | Rubro:                                  |                                                                                                    |          |                                     |                                                   |                             |   |           |  |
| <b>SERVICIO SOLICITADO</b>                      |                                                          |                          | Código                                  | Servicio                                                                                                    | Vigencia | Código                              | <b>Rubro</b>                                      |                             |   |           |  |
| Vigencia:                                       |                                                          |                          | servicio                                |                                                                                                    |          | rubro                               | APOVO Y                                           |                             |   |           |  |
| Servicio:                                       |                                                          |                          | >> 420035000001                         | SEMINTERNADO -<br><b>VULNERACIÓN</b>                                                                                     | 2015     | $C-320-$<br>$1504 - 7 - 0 -$<br>102 | FORTALECIMIENTO A LA<br><b>FAMILIA</b>            |                             |   |           |  |
| Tipo Identificación<br>Profesional:             | <b>DATOS BÁSICOS PROFESIONAL SOLICITA UBICAC</b><br>C.C. |                          | >> 420036000001                         | SEMINTERNADO -<br><b>DISCAPACIDAD</b>                                                                                    | 2015     | $C-320-$<br>$1504 - 7 - 0 -$<br>102 | APOYO Y<br>FORTALECIMIENTO A LA<br><b>FAMILIA</b> |                             |   |           |  |
| Identificación Profesional:                     | 79956241                                                 |                          | >> 420037000001                         | SEMINTERNADO - CONSUMO<br>DE SUSTANCIAS<br>PSICOACTIVAS                                                                  | 2015     | $C-320-$<br>$1504 - 7 - 0 -$<br>102 | <b>APOYO Y</b><br>FORTALECIMIENTO A LA<br>FAMILIA |                             |   |           |  |
| Nombres Profesional:                            | ALVARO JOHAN SAAVEDRA SANCHEZ                            |                          |                                         | INTERNADO DE ATENCIÓN                                                                                                    |          | $C-320-$                            | <b>VULNERABILIDAD O</b>                           |                             |   |           |  |
| <b>DATOS SOLICITUD</b>                          |                                                          |                          | 420047000001                            | <b>ESPECIALIZADA</b>                                                                                                    | 2015     | $1504 - 7 - 0$<br>103               | <b>ADOPTABILIDAD</b>                              |                             |   |           |  |
| Número Solicitud:                               |                                                          |                          |                                         |                                                                                                    |          | $C-320-$                            |                                                   |                             |   |           |  |
| Fecha Solicitud:<br>Estado Solicitud:           |                                                          |                          |                                         | >> 420047000002 INTERNADO - DISCAPACIDAD                                                                                 | 2015     | $1504 - 7 - 0$<br>103               | VULNERABILIDAD O<br><b>ADOPTABILIDAD</b>          |                             |   |           |  |
|                                                 |                                                          |                          |                                         | INTERNADO - DISCARACIDAD                                                                                                 |          | $C-320-$                            | <b>MILNEDARD TOAD O</b>                           |                             |   |           |  |

<span id="page-49-0"></span>*Ilustración 70 61- Ubicar beneficiario – modo agregar*

![](_page_50_Picture_128.jpeg)

![](_page_50_Picture_129.jpeg)

*Ilustración 71 - Ubicar beneficiario – modo agregar*

La actuación AEG 019 Solicitud de cupo se genera de manera automática al guardar la solicitud. Una vez se guarde la solicitud de cupo se habilita el botón de Asignar Cupo.

El estado de la solicitud es Ingreso Solicitado

La pantalla de ubicación Beneficiario en modo "Lista de Resultados" muestra el registro de la solicitud de cupo que se registró en el estado actual (Ver ilustración 72).

| <b>Ubicar Beneficiario</b> |                 |                      |                               |                     |                        |                                                  |
|----------------------------|-----------------|----------------------|-------------------------------|---------------------|------------------------|--------------------------------------------------|
| Lista de Resultados        |                 |                      |                               |                     |                        |                                                  |
| Beneficiario:              | 98101651940     | Edwin Martinez       |                               |                     |                        |                                                  |
| <b>Número Solicitud</b>    | Número Petición | <b>Fecha Ingreso</b> | <b>Nombre Unidad Servicio</b> | <b>Fecha Egreso</b> | <b>Nombre Servicio</b> | <b>Tipo Solicitud</b><br><b>Estado Solicitud</b> |

*Ilustración 72 - Ubicar beneficiario – modo lista de resultados*

# ASIGNACIÓN DE CUPO

Ingresar al Botón Asignar Cupo y dar clic en editar para buscar la unidad de servicio a

ubicar a través de la lupa del segmento datos básicos asignación ubicación, seleccionar la unidad y dar clic en guardar  $\Box$  (Ver ilustración 73, 74, 75 y 76, 77 y 78)

| <b>Ubicar Beneficiario</b>                  |                                             |                                     |                     |                  |  |                     |
|---------------------------------------------|---------------------------------------------|-------------------------------------|---------------------|------------------|--|---------------------|
| Detalle Solicitud Cupo                      |                                             |                                     |                     |                  |  | <b>Darliesd L45</b> |
| Solicitud de cupo                           | Asignar cupo                                | Confirmar Cupo                      | Solicitud de Egreso | Confirmar Egreso |  |                     |
|                                             | <b>INFORMACION GENERAL DEL BENEFICIARIO</b> |                                     |                     |                  |  |                     |
| Número petición:                            | 1758463635                                  |                                     |                     |                  |  |                     |
| Tipo peticion:                              | Denuncias PRD                               |                                     |                     |                  |  |                     |
| Tipo de Identificación del<br>Beneficiario: | T.L                                         |                                     |                     |                  |  |                     |
| Número de Documento del<br>Beneficiario:    | 98101651940                                 |                                     |                     |                  |  |                     |
| Nombres y Apellidos del<br>Beneficiario:    | Edwin Fabianny Martínez Caicedo             |                                     |                     |                  |  |                     |
| <b>SERVICIO SOLICITADO</b>                  |                                             |                                     |                     |                  |  |                     |
| Vigencia:                                   | 2015                                        |                                     |                     |                  |  |                     |
| Servicio:                                   | 420047000001                                | INTERNADO DE ATENCIÓN ESPECIALIZADA |                     |                  |  |                     |

*Ilustración 623 - Ubicar beneficiario – detalle solicitud cupo*

<span id="page-50-0"></span>Antes de imprimir este documento… piense en el medio ambiente!

Cualquier copia impresa de este documento se considera como COPIA NO CONTROLADA.

![](_page_51_Picture_0.jpeg)

#### **PROCESO PROTECCIÓN**

#### **MANUAL DE USUARIO MÓDULO ADMINISTRACIÓN UNIDADES DE SERVICIO – FUNCIONALIDAD UBICACIONES - SIM**

Versión 1 | Página 52 de 66

![](_page_51_Picture_107.jpeg)

#### *Ilustración 74 - Ubicar beneficiario – detalle solicitud cupo*

![](_page_51_Picture_8.jpeg)

#### *Ilustración 75 - Ubicar beneficiario – modo detalle solicitud cupo*

![](_page_51_Picture_108.jpeg)

*Ilustración 76 - Ubicar beneficiario – modo editar*

![](_page_52_Picture_0.jpeg)

### **PROCESO PROTECCIÓN**

#### **MANUAL DE USUARIO MÓDULO ADMINISTRACIÓN UNIDADES DE SERVICIO – FUNCIONALIDAD UBICACIONES - SIM**

Versión 1 | Página 53 de 66

![](_page_52_Picture_128.jpeg)

#### *Ilustración 637 - Ubicar beneficiario – modo editar*

<span id="page-52-0"></span>![](_page_52_Picture_129.jpeg)

*Ilustración 78 - Ubicar beneficiario – modo detalle asignación de cupos*

- La actuación AEG 021 Asignación Manual de Cupo se genera de manera automática al guardar la asignación.
- Una vez se guarde la solicitud de cupo se habilita el botón de Confirmar Cupo.
- El estado de la solicitud es Ingreso Asignado.
- La **Boleta de Ingreso** se genera en el link *Generar boleta de Ingreso* que está ubicado al frente del número de la petición.
- Al generar la boleta de ingreso, el sistema automáticamente envía un correo electrónico a la unidad de servicio informando la novedad. La cuenta de correo electrónico de la unidad es la que se registró en la pantalla **Definir Unidad de Servicio** del Módulo Unidades de Servicio.

![](_page_53_Picture_0.jpeg)

La pantalla de ubicación Beneficiario muestra el registro de la solicitud de cupo que se registró en el estado actual (Ver ilustración 79).

| Lista de Resultados |             |                |  |  |          |
|---------------------|-------------|----------------|--|--|----------|
|                     |             |                |  |  | DwBend14 |
| Beneficiario:       | 98101651940 | Edwin Martinez |  |  |          |
|                     |             |                |  |  |          |

*Ilustración 649 - Ubicar beneficiario – modo lista de resultados*

# <span id="page-53-0"></span>CONFIRMACIÓN DE CUPO

El operador debe ingresar a la pantalla Beneficiarios, Ir a.. Ubicación Beneficiario (Ver ilustración 80)

![](_page_53_Picture_120.jpeg)

*Ilustración 80 - Beneficiario – modo detalle*

Ingresar a los 3 puntos ubicados a la izquierda de la pantalla, donde se encuentra la asignación en la unidad de servicio del operador (Ver ilustración 81 y 82).

| 51<br>Shttp://pruebas.icbf.gov.co/sim-contratos/main.aspx                                              | $D = G$ $\Theta$ : little - Sistema de Informac $\times$  |                                                                                      | A                                                                              |
|----------------------------------------------------------------------------------------------------|-----------------------------------------------------------|--------------------------------------------------------------------------------------|--------------------------------------------------------------------------------|
| Edición Ver Favoritos Herramientas Ayuda<br>rchive                                                     |                                                           |                                                                                      |                                                                                |
| Anterior Siguiente   # Opciones =  <br><b>Buscan motivo</b>                                            |                                                           |                                                                                      |                                                                                |
| $\omega$<br>SIM - Sistema de Información Misional                                                      |                                                           | 12/15/2015                                                                           | 008                                                                            |
| <b>Ubicar Beneficiario</b>                                                                             |                                                           |                                                                                      |                                                                                |
| Lista de Resultados                                                                                    |                                                           |                                                                                      | DwBen014                                                                       |
| Beneficiario:<br>98101651940                                                                           | Edwin Martinez                                            |                                                                                      |                                                                                |
| <b>Número Solicitud</b><br><b>Número Petición</b><br><b>Fecha Ingreso</b><br>0211<br>1758463635<br>ALL | <b>Nombre Unidad Servicio</b><br>FUNDACION PRUEBAS DIC 10 | <b>Nombre Servicio</b><br><b>Fecha Egreso</b><br>INTERNADO DE ATENCIÓN ESPECIALIZADA | <b>Estado Solicitud</b><br><b>Tipo Solicitud</b><br>Ingreso Asignado<br>Activa |

*Ilustración 81 - Beneficiario – modo lista de resultados*

![](_page_54_Picture_90.jpeg)

![](_page_54_Picture_91.jpeg)

*Ilustración 82 - Beneficiario – modo detalle asignación de cupo*

Ingresar al icono **Confirmar Cupo** y dar clic en **Guardar** (Ver ilustración 83 y 84)**.**

![](_page_54_Picture_92.jpeg)

*Ilustración 83 - Beneficiario – modo detalle confirmación cupo*

![](_page_54_Picture_93.jpeg)

*Ilustración 84 - Beneficiario – modo detalle confirmación cupo*

Antes de imprimir este documento… piense en el medio ambiente!

Cualquier copia impresa de este documento se considera como COPIA NO CONTROLADA.

![](_page_55_Picture_0.jpeg)

La actuación AEG 022 Ubicar Beneficiario se genera de manera automática al guardar la confirmación.

Una vez se guarde la confirmación de cupo se habilita el botón de Solicitud de Egreso, para los usuarios que tienen el permiso habilitado.

El estado de la solicitud es Ingreso Confirmado y aparece la fecha de ingreso.

La pantalla de ubicación Beneficiario muestra el registro de la solicitud de cupo que se registró en el estado actual (Ver ilustración 85).

![](_page_55_Picture_126.jpeg)

*Ilustración 85 - Ubicar beneficiario – modo lista de resultados*

# SOLICITUD DE EGRESO

En la pantalla de Beneficiarios se debe ingresar por Ir a.. Ubicación Beneficiario (Ver ilustración 86).

| <b>Beneficiario</b>       |                             |                                  |  | Ira.                                                                  |                          | $Q \oplus Q$ |
|---------------------------|-----------------------------|----------------------------------|--|-----------------------------------------------------------------------|--------------------------|--------------|
| Detalle                   |                             |                                  |  | Ver Histórico de modificaciones<br>Ver Estado de Salud                |                          | Dwffield 11  |
| <b>Información Básica</b> |                             |                                  |  | Ver Régimen seguridad social<br>Datos de Ver Nivel de Escolaridad     |                          |              |
|                           | Fecha creación:             | 4/3/2012                         |  | Ver Información Socio Familiar                                        | 1758463635               |              |
|                           |                             |                                  |  | mn/4Maaa Número Pet Ver Familia y Redes<br>Ver Valoración Psicológica |                          |              |
|                           | Sucursal:                   | CZ KENNEDY                       |  | Tipo Peticiói Ver Información Nutricional                             | Denuncias PRD            |              |
|                           | Tipo y número de documento: | T.I. - 98101651940               |  | Estado petic Ver Verificación de Derechos<br>Ver Motivos de Ingreso   | BENEFICIARIO EN ATENCION |              |
|                           | Lugar de expedición:        | <b>ZIPAQUIRA</b>                 |  | Sucursal Dir Ver Proceso de Restablecimiento                          | REGIONAL BOGOTA          |              |
|                           | Nombres:                    | Edwin Fabianny                   |  | Ver Ubicación Beneficiario<br>Ultimo profi Ver Proceso Judicial       | ALVARO SAAVEDRA          |              |
|                           |                             |                                  |  | Fecha de la ultima actuación:                                         | 12/15/2015               | mm/dd/saas   |
| <b>FOTOGRAFÍA</b>         | Apellidos:                  | Martinez Calcedo                 |  |                                                                       |                          |              |
|                           |                             |                                  |  | Ver peticiones asociadas al beneficiario                              |                          |              |
|                           | Sexo:                       | $\checkmark$<br>Masculino        |  |                                                                       |                          |              |
|                           | <b>Edad</b> actual:         | 17 Año(s), 1 mes(es), 30 dia(s). |  | Consultar Actuaciones de la Petición                                  |                          |              |
|                           | Estado civil:               | Soltero (a)<br>$\checkmark$      |  |                                                                       |                          |              |
|                           | Número de historia:         | T.I. 98101651940                 |  |                                                                       |                          |              |
|                           |                             |                                  |  |                                                                       |                          |              |

*Ilustración 656 - Beneficiario - modo detalle*

<span id="page-55-0"></span>Ingresar por los 3 puntos de la ubicación activa del Beneficiario y dar clic en el botón Solicitud de Egreso (Ver ilustración 87 y 88).

![](_page_56_Picture_0.jpeg)

![](_page_56_Picture_90.jpeg)

#### *Ilustración 667 - Ubicar beneficiario - modo lista de resultados*

<span id="page-56-0"></span>![](_page_56_Picture_91.jpeg)

*Ilustración 678- Ubicar beneficiario - modo detalle confirmación cupo*

<span id="page-56-1"></span>Dar clic en el botón Editar<sup>os</sup> para registrar el motivo de egreso y Guardar (Ver ilustración 89 y 90).

![](_page_56_Picture_92.jpeg)

<span id="page-56-2"></span>*Ilustración 689 - Ubicar beneficiario - modo detalle solicitud egreso*

![](_page_57_Picture_114.jpeg)

![](_page_57_Picture_115.jpeg)

*Ilustración 90 - Ubicar beneficiario - modo detalle solicitud egreso*

La actuación AEG 034 Solicitud de Egreso se genera de manera automática al guardar la Solicitud.

Una vez se guarde la solicitud de egreso se habilita el botón de Confirmación de Egreso, para los usuarios que tienen el permiso habilitado.

El estado de la solicitud es Egreso Solicitado.

La **Boleta de Egreso** se genera en el icono *Generar boleta de Egreso* que está ubicado al frente del número de la petición (Ver ilustración 91).

![](_page_57_Picture_116.jpeg)

*Ilustración 91 69- Ubicar beneficiario - modo detalle solicitud egreso*

<span id="page-57-0"></span>Al generar la boleta de ingreso, el sistema automáticamente envía un correo electrónico a la unidad de servicio informando la novedad. La cuenta de correo electrónico de la unidad es la que se registró en la pantalla **Definir Unidad de Servicio** del Módulo Unidades de Servicio.

![](_page_58_Picture_0.jpeg)

La pantalla de ubicación Beneficiario muestra el registro de la solicitud de cupo que se registró en el estado actual (Ver ilustración 92).

| <b>Ubicar Beneficiario</b><br>Lista de Resultados |                                      |                                               |                                                           |                     |                                                               |                                   | <b>DurBon0141</b>                          |
|---------------------------------------------------|--------------------------------------|-----------------------------------------------|-----------------------------------------------------------|---------------------|---------------------------------------------------------------|-----------------------------------|--------------------------------------------|
| Beneficiario:                                     | 98101651940                          | Edwin Martinez                                |                                                           |                     |                                                               |                                   |                                            |
| <b>Número Solicitud</b><br>40211                  | <b>Número Petición</b><br>1758463635 | <b>Fecha Ingreso</b><br>12/15/2015 2:57:53 PM | <b>Nombre Unidad Servicio</b><br>FUNDACION PRUEBAS DIC 10 | <b>Fecha Egreso</b> | <b>Nombre Servicio</b><br>INTERNADO DE ATENCIÓN ESPECIALIZADA | <b>Estado Solicitud</b><br>Activa | <b>Tipo Solicitud</b><br>Egreso Solicitado |
|                                                   |                                      |                                               |                                                           |                     |                                                               |                                   |                                            |
|                                                   |                                      |                                               |                                                           |                     |                                                               |                                   |                                            |

*Ilustración 92 - Ubicar beneficiario – modo lista de resultados*

# CONFIRMACIÓN DE EGRESO

El operador debe ingresar a la pantalla Beneficiarios, Ir a.. Ubicación Beneficiario (Ver ilustración 93)

| <b>Beneficiario</b>       |                             |                                 |  | ir au                                                                       |                                 | $\mathbf{Q} \oplus \mathbf{Q}$ |           |
|---------------------------|-----------------------------|---------------------------------|--|-----------------------------------------------------------------------------|---------------------------------|--------------------------------|-----------|
| Detalle                   |                             |                                 |  | Ver Histórico de modificaciones<br>Ver Estado de Salud                      |                                 |                                | Duffen010 |
| <b>Información Básica</b> |                             |                                 |  | Ver Régimen seguridad social<br>Datos de Ver Nivel de Escolaridad           |                                 |                                |           |
|                           | Fecha creación:             | 4/3/2012                        |  | Ver Información Socio Familiar<br>mm/ddisss» Número Pet Ver Familia y Redes | 1758463635                      |                                |           |
|                           | Sucursal:                   | CZ KENNEDY                      |  | Ver Valoración Psicológica<br>Tipo Peticiói Ver Información Nutricional     | Denuncias PRD                   |                                |           |
|                           | Tipo y número de documento: | T.L. - 98101651940              |  | Estado petic Ver Verificación de Derechos<br>Ver Motivos de Ingreso         | <b>BENEFICIARIO EN ATENCION</b> |                                |           |
|                           | Lugar de expedición:        | ZIPAQUIRA                       |  | Sucursal Dia Ver Proceso de Restablecimiento                                | REGIONAL BOGOTA                 |                                |           |
|                           | Nombres:                    | Edwin Fabianny                  |  | Ver Uhicación Reneficiario<br>Ultimo profi Ver Proceso Judicial             | ALVARO SAAVEDRA                 |                                |           |
| <b>FOTOGRAFÍA</b>         |                             |                                 |  | Fecha de la ultima actuación:                                               | 12/15/2015                      | mm/dd/aasa                     |           |
|                           | Apellidos:                  | Martinez Calcedo                |  |                                                                             |                                 |                                |           |
|                           |                             |                                 |  | Wer peticiones asociadas al beneficiario                                    |                                 |                                |           |
|                           | Seen:                       | $\checkmark$<br>Makritimo       |  |                                                                             |                                 |                                |           |
|                           | Edad actual:                | 17 Añols), 1 mesles), 30 dia(s) |  | Consultar Actuaciones de la Petición                                        |                                 |                                |           |
|                           | Fetado civil:               | Softero (a)                     |  |                                                                             |                                 |                                |           |
|                           | Número de historia:         | T.I. 98101651940                |  |                                                                             |                                 |                                |           |

*Ilustración 93 - Beneficiario – modo detalle*

Ingresar a los 3 puntos de la solicitud donde se encuentra la ubicación en la unidad de servicio del operador (Ver ilustración 94).

![](_page_58_Picture_126.jpeg)

*Ilustración 704 - Ubicar beneficiario – modo lista de resultados*

<span id="page-58-0"></span>Ingresar al icono Confirmar Egreso y dar clic en Guardar (Ver ilustración 95, 96 y 97).

![](_page_59_Picture_90.jpeg)

![](_page_59_Picture_91.jpeg)

#### *Ilustración 715 - Ubicar beneficiario – modo solicitud egreso*

<span id="page-59-0"></span>![](_page_59_Picture_92.jpeg)

#### *Ilustración 726 - Ubicar beneficiario – modo detalle egreso cupo*

<span id="page-59-1"></span>![](_page_59_Picture_93.jpeg)

*Ilustración 737 - Ubicar beneficiario – detalle egreso cupo*

<span id="page-59-2"></span>La actuación AEG\_035 Finalización de ubicación se genera de manera automática al guardar la confirmación.

El estado de la solicitud es Egreso Confirmado y aparece la fecha de Egreso.

![](_page_60_Picture_0.jpeg)

La pantalla de ubicación Beneficiario muestra el registro de la solicitud de cupo que se registró en el estado actual (Ver ilustración 98).

![](_page_60_Picture_129.jpeg)

*Ilustración 748 - Ubicar beneficiario – modo lista de resultados*

# <span id="page-60-0"></span>UBICACIÓN ADICIONAL O NUEVA

Pantalla Beneficiario – Ir a.. Ubicación Beneficiario (Ver ilustración 99)

![](_page_60_Picture_130.jpeg)

*Ilustración 99 - Beneficiario – modo detalle*

Para realizar una solicitud adicional o nueva se debe dar clic en el botón agregar  $\bigoplus$  (Ver ilustración 100)

![](_page_60_Picture_131.jpeg)

#### *Ilustración 100 - Ubicar beneficiario – modo listo de resultados*

Seleccionar el servicio de protección donde se requiere ubicar el beneficiario a través de la lupa de búsqueda <sup>Q</sup> del Servicio Solicitado y dar clic en guardar (Ver ilustración 101, 102, 103 y 104).

![](_page_61_Picture_79.jpeg)

![](_page_61_Picture_80.jpeg)

*Ilustración 101 - Ubicar beneficiario – modo agregar*

![](_page_61_Picture_81.jpeg)

#### *Ilustración 102 - Ubicar beneficiario – modo agregar*

![](_page_61_Picture_82.jpeg)

<span id="page-61-0"></span>*Ilustración 7503 - Ubicar beneficiario – modo agregar*

![](_page_62_Picture_131.jpeg)

![](_page_62_Picture_132.jpeg)

*Ilustración 104 - Ubicar beneficiario – modo detalle solicitud cupo*

La pantalla de ubicación Beneficiario muestra el registro de la solicitud de cupo que se registró en el estado actual (Ver ilustración 105).

|                | <b>Ubicar Beneficiario</b> |                          |                       |                               |                       |                                                                          |                         |                                         |
|----------------|----------------------------|--------------------------|-----------------------|-------------------------------|-----------------------|--------------------------------------------------------------------------|-------------------------|-----------------------------------------|
|                | Lista de Resultados        |                          |                       |                               |                       |                                                                          |                         | DwBen014                                |
| Beneficiario:  |                            | 98101651940              | Edwin Martinez        |                               |                       |                                                                          |                         |                                         |
|                |                            |                          |                       |                               |                       |                                                                          |                         |                                         |
|                | <b>Número Solicitud</b>    | Número Petición          | <b>Fecha Ingreso</b>  | <b>Nombre Unidad Servicio</b> | <b>Fecha Egreso</b>   | <b>Nombre Servicio</b>                                                   | <b>Estado Solicitud</b> | <b>Tipo Solicitud</b>                   |
| 40215<br>40211 |                            | 1758463635<br>1758463635 | 12/15/2015 2:57:53 PM | FUNDACION PRUEBAS DIC 10      | 12/15/2015 3:34:23 PM | HOGAR SUSTITUTO ONG - VULNERACIÓN<br>INTERNADO DE ATENCIÓN ESPECIALIZADA | Activa<br>Egresada      | Ingreso Solicitado<br>Egreso Confirmado |

*Ilustración 105 - Ubicar beneficiario – modo lista de resultados*

El proceso de **asignación de cupo**, **confirmación de cupo**, **solicitud de egreso** y **confirmación de egreso** se realiza de acuerdo con los capítulos anteriores, solo hay que tener presente ingresar por la solicitud correspondiente.

# CONFIGURAR USUARIO DE OPERADOR PARA CONFIRMAR CUPO

Para poder confirmar el cupo el operador debe existir una relación entre usuario y unidad de servicio, por lo tanto, se requiere realizar la siguiente configuración:

Ingresar al Módulo Unidades de Servicio – Parámetros – Permisos Confirmar Cupo. Dar clic en el botón agregar  $\bigoplus$  (Ver ilustración 106)

![](_page_63_Picture_100.jpeg)

![](_page_63_Picture_101.jpeg)

![](_page_63_Figure_2.jpeg)

<span id="page-63-0"></span>Ingresar a la lupa de profesional autoriza y registrar el usuario que va a confirmar el cupo (Ver ilustración 107 y 108).

<span id="page-63-1"></span>![](_page_63_Picture_102.jpeg)

![](_page_63_Figure_5.jpeg)

<span id="page-63-2"></span>Seleccione el número del contrato que corresponde a la unidad de servicio que se requiere configurar, el servicio y la o las unidades de servicio que tiene relacionado el contrato y dar clic en guardar (Ver ilustración 109 y 110).

![](_page_64_Picture_0.jpeg)

![](_page_64_Picture_68.jpeg)

#### *Ilustración 799 - Permisos solicitud cupo – modo agregar*

<span id="page-64-1"></span><span id="page-64-0"></span>![](_page_64_Picture_69.jpeg)

*Ilustración 110 - Permisos solicitud cupo – modo detalle*

![](_page_65_Picture_0.jpeg)

### **PROCESO PROTECCIÓN**

# <span id="page-65-0"></span>10. CONTROL DE CAMBIOS

![](_page_65_Picture_68.jpeg)